## **BAB V**

# **IMPLEMENTASI DAN PENGUJIAN SISTEM**

## **5.1 HASIL IMPLEMENTASI**

Implementasi adalah kegiatan dimana petampilan diterjemahkan menjadi suatu program yang dapat dioperasikan. Pada kegiatan ini dilakukan pengkodean program dengan menggunakan *Dreamweaver* dan database *MySQL*.

## **5.1.1 Implementasi Tampilan** *Output*

Implementasi Tampilan *output* merupakan tampilan dari keluaran pada Sistem informasi Pemesanan Menu Coffe Shope pada Passato beverage yang telah dirancang. Berikut adalah tampilan *output* dari sistem yang telah dirancang :

1. Laporan Nota Transaksi

Tampilan *output* laporan Nota Transakiini menampilkan informasi Menu mengenai Nota Transaksi pada Passato beverage. Di bawah ini merupakan tampilan dari *output* data Meja.

| Nama Menu               | Jumlah | <b>Harga</b>        | <b>Sub Total</b> |
|-------------------------|--------|---------------------|------------------|
|                         |        |                     |                  |
| P ayam penyet<br>Meriah | 10     | Rp.19.000           | Rp.190.000       |
|                         |        | Total<br>Pembayaran | Rp.190.000       |
|                         |        | <b>Total Bayar</b>  | Rp.200.000       |
|                         |        | Kembalian           | Rp.10.000        |
| Tanda Terima            |        | Hormat Kami         |                  |

Selesai Cetak Nota

**Gambar 5.1 Laporan Nota Transaksi**

2. Laporan Data Transaksi

Tampilan *output* laporan data Transaksi ini menampilkan informasi Menu mengenai data-data Transaksi pada Passato beverage. Di bawah ini merupakan tampilan dari *output* data Transaksi.

|                 |                      |                          |             |                                  |                      |              | <b>LAPORAN TRANSAKSI</b>                                                |                    |                      |                 |                |            |                          |             |                    |
|-----------------|----------------------|--------------------------|-------------|----------------------------------|----------------------|--------------|-------------------------------------------------------------------------|--------------------|----------------------|-----------------|----------------|------------|--------------------------|-------------|--------------------|
|                 |                      |                          |             |                                  |                      |              | Jl. Imam Benjol, Telanajpura, Kec. Telanajpura, Kota Jambi, Jambi 36361 |                    |                      |                 |                |            |                          |             |                    |
| $-$             | <b>M transaked</b>   | <b>tangget transaxst</b> | atas nama   | <b><i><u>ROMAN PINES</u></i></b> | <b>NO FEMALE</b>     | <b>Marma</b> | <b>M kalegori transaksi</b>                                             | Kafegori Transakat | <b>Mi potayon</b>    | Nama Patayan    | atatus         | kolorangan | <b>Barrelan</b>          | harge       | <b>Bully Total</b> |
|                 | TRA20200729120025783 | 29.3412020               |             | 02                               | DATO01               |              | 000000071001042234                                                      | Dine in            | 00000071101042237    | <b>Notes</b>    | <b>Sunas</b>   |            | $\overline{\phantom{a}}$ | Re.19.000   | Re. 19.000         |
|                 | TRA20201111052251147 | 11 Neverther 2020        | $\sim$      | 01                               | DaT002               |              | 00000071101043334                                                       | Direction          | 100000071101042237   | <b>Business</b> | lunes          |            |                          | Re.125.000  | Re. 125,000        |
|                 | TRA20201111052255869 | 11 November 2020         | $\sim$      | q <sub>1</sub>                   | DAT001               |              | 102020071101042234                                                      | Dire in            | 100800071101042237   | <b>Buset</b>    | <b>Sympa</b>   |            | $\overline{1}$           | Re. 19.000  | Rp.38.000          |
|                 | TRA20201124083653311 | 26 November 2020         | $\sim$      | q <sub>1</sub>                   | DATO01               |              | 000020071001042234                                                      | Director           | 100900071101042237   | <b>humi</b>     | <b>Amers</b>   |            | $\tau$                   | Pa. 19.000  | 8-15.000           |
|                 | TRA20204126085200358 | 26 November 2020         | $\sim$      | $Q_{\rm B}$                      | DATOOL               |              | 000000071101042234                                                      | Ding in            | ID0000071101042237   | <b>Number</b>   | <b>Sunas</b>   |            | 10                       | Rp. 19.000  | 84.190.000         |
|                 | TRA20201126085243989 | 26 November 2020         | ۰.          | Q <sub>2</sub>                   | DATO02               |              | 000000071101042234                                                      | Dine in            | 00000071101042237    | <b>buent</b>    | <b>Solar</b>   |            | $\sim$                   | Re.125.000  | Re. 125.000        |
|                 | TRA20220113071118262 | 53 Januari 2022          | $\sim$      | Q2                               | DATOOS               |              | 000000071505040034                                                      | Dire in            | 100808071106842237   | huani           | <b>Summer</b>  |            | $\overline{a}$           | Pa. 19.000  | P.e. 38.000        |
|                 | TRA20220113071122255 | 13 Januari 2022          | $\sim$      | 02                               | DAT003               |              | 000020071101042234                                                      | Dire in            | 100900071101042237   | <b>humi</b>     | <b>Amer</b>    |            | $\mathbf{r}$             | Re.110.000  | Re.330.000         |
|                 | TRA20220113071128296 | 13 Januari 2022          | $\sim$      | Q2                               | DAT007               |              | 000020071001042234                                                      | Dire in            | 100909071101042237   | <b>Buant</b>    | <b>Sympa</b>   |            | $\overline{z}$           | Pe.9.000    | Re. 18.000         |
| 10 <sub>1</sub> | TRA20220126092402439 | 26 Januari 2022          | $\sim$      | Q <sub>2</sub>                   | DATO01               |              | 000020071101042234                                                      | Ding in            | PEL20220126092213986 | Sake.           | <b>Synan</b>   |            | $\rightarrow$            | Re.19.000   | Re. 38.000         |
| 11              | TRA20220126092415550 | 26 Januari 2022          |             | Q <sub>2</sub>                   | DATOO3               |              | 000000071101042234                                                      | Director           | PEL20220126092212986 | Siste           | <b>Survey</b>  |            | i zi                     | Re.110.000  | Re. 110.000        |
| $^{12}$         | TRA20220126062835142 | 26 Januari 2022          | <b>Budi</b> | $\sim$                           | DATOOS               |              | 000000074401042238                                                      | Take Avery         | PEL20220124062212686 | <b>Glass</b>    | <b>Suitane</b> |            | $\mathbf{r}$             | Re. 19.000  | Re. 19.000         |
| $\mathbf{r}$    | TRA20220126162327342 | 26 Januari 2022          |             | 01                               | DATO01               |              | 000000071101040234                                                      | Direction          | PEL20220126062212686 | Siste           | <b>Summer</b>  |            | $\sim$                   | Re.18.000   | Re. 18.000         |
| 34              | TRA20220126162337449 | 26 Januari 2022          | $\sim$      | Q <sub>2</sub>                   | DAT002               |              | 202020071301042234                                                      | Dire in            | PEL20220126092213986 | Siske           | <b>Syndra</b>  |            | $\ddot{\phantom{1}}$     | Pe.18.000   | Re. 18.000         |
| 15 <sup>°</sup> | TRA20220411054822318 | 11 April 2022            | $\sim$      | 02                               | DATO02               |              | 000020071101042234                                                      | Ding in            | PEL20220123082257816 | fadlen          | polessi.       |            | $\overline{z}$           | Re.18.000   | Re. 18.000         |
| 15              | TRA20220704051708154 | 04 34 2022               | $\sim$      | 03                               | MEN20220704051113740 |              | 000020071101042234                                                      | Dine in            | PEL20220123082257816 | fadlen          | <b>Nones</b>   | gula dikit |                          | P.e. 12,000 | P.c. 48.000        |
|                 |                      |                          |             |                                  |                      |              |                                                                         |                    |                      |                 |                |            |                          | Total       | Re.1.347.000       |

**Gambar 5.2 Laporan Data Transaksi**

#### **5.1.2 Implementasi Tampilan** *Input*

Tampilan *Input* merupakan suatu cara masukan data, dimana akan dibutuhkan dalam proses penghasilan laporan (*output)*. Adapun bentuk tampilan *Input* tersebut adalah sebagai berikut :

A. Implementasi Tampilan *Input* Khusus Admin

Tampilan *Input* khusus Admin merupakan tampilan yang dihasilkan sesuai dengan rancangan Admin sebelumnya.

1. Tampilan *Form Login*

Tampilan *Form Input Login* digunakan pada saat pertama kali *user* menjalankan aplikasi, maka yang pertama kali akan tampil adalah Halaman Menu *Login*. Pertama-tama *user* harus memasukan *Username*  dan *Password* terlebih dahulu*.*Halaman Menu *Login* digunakan untuk menampilkan menu-menu di dalam program.

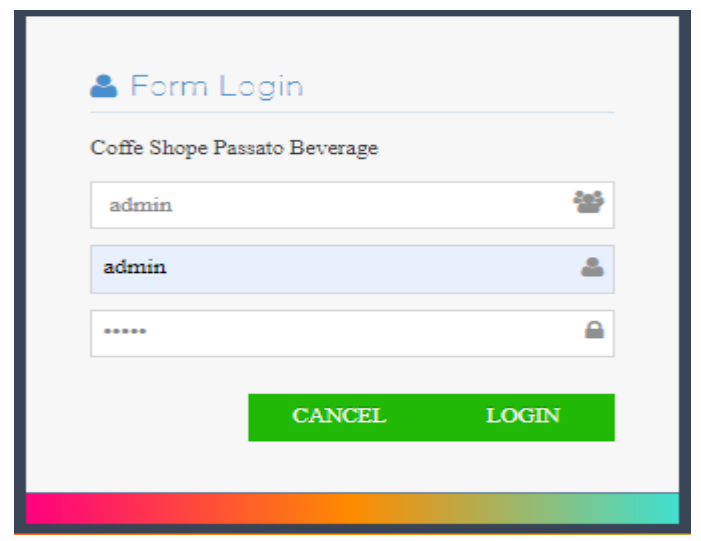

**Gambar 5.3 Tampilan** *Login*

# 2. Tampilan Menu Utama

Tampilan Menu Admin merupakan hasil dari rencana atau kerangka dasar yang telah penulis desain sebelumnya pada tahap ini menu telah diberi bahasa perograman sehingga dapat berfungsi, Dengan harapan menu ini telah sesuai dengan apa yang telah dirancang sebelumnya.

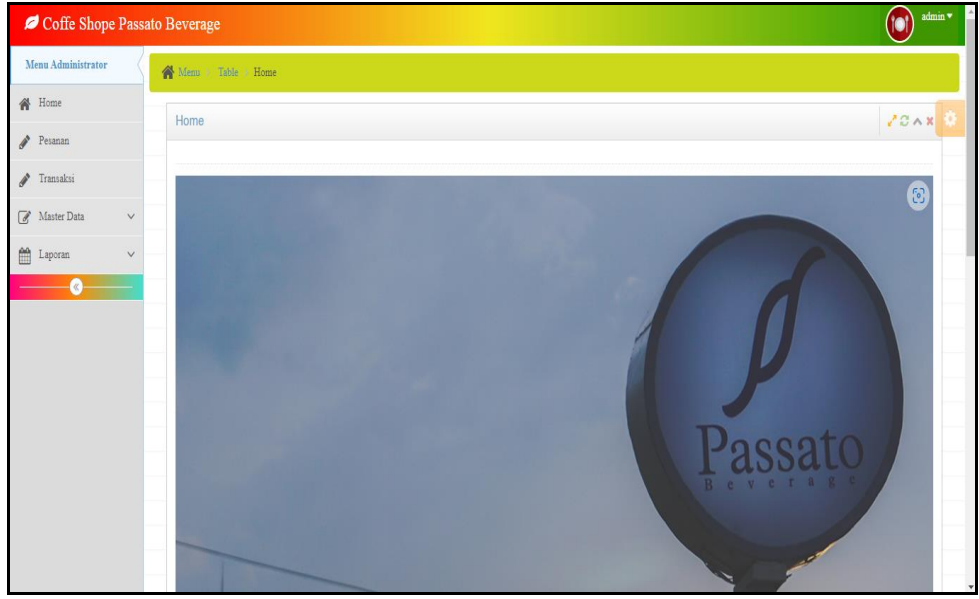

**Gambar 5.4 Tampilan** *Input Form* **Menu Utama**

3. Tampilan Menu Admin

Tampilan Menu Admin merupakan hasil dari rencana atau kerangka dasar yang telah penulis desain sebelumnya pada tahap ini menu telah diberi bahasa perograman sehingga dapat berfungsi, dengan tujuan agar rencana desain awal sesuai dengan program yang telah dibuat.

a. Tampilan *Input Form* Menu Admin

Tampilan *Input Form* menu Admin digunakan untuk mengintegrasikan semua fungsi-fungsi yang dibutuhkan untuk melakukan pengolahan atau menampilkan data Admin. Berikut merupakan Tampilan Admin :

| Coffe Shope Passato Beverage         | admin v<br>'n                                                                                                    |  |
|--------------------------------------|----------------------------------------------------------------------------------------------------|--|
| Menu Administrator                   | Menu > Table > Data Admin                                                                                                    |  |
| <b>谷</b> Home                        | 200x<br>Data Admin                                                                                                    |  |
| Pesanan                              |                                                                                                    |  |
| Transaksi                            | $C$ Refresh<br><sup>1</sup> Tambah                                                                                                    |  |
| <b>A</b> Master Data<br>$\checkmark$ | Berdasarkan: id admin<br>$\checkmark$                                                                                                    |  |
| $f(x)$ Laporan<br>v                  | Q Cari<br>Pencarian                                                                                                    |  |
| K)                                   | $\mathbf{N}$ o<br><b>Id</b> admin<br>Nama<br>Action<br>No telepon<br>Password<br>Alamat<br><b>Username</b>                                            |  |
|                                      | ADM20201111050705376<br>0891723123<br>jl. cendrawasi dana<br>b41eff24b37ec9e4fe4dcf968da2a8ba<br>-1<br>aromni<br>arum<br>i Detail @ Edit X Hapus      |  |
|                                      | $\overline{2}$<br>ADM20209012391230912<br>9081923<br>21232f297a57a5a743894a0e4a801fc3<br>Admin<br><b>I</b> sdfjal<br>admin<br>i Detail @ Edit X Hapus |  |
|                                      | Jumlah 2 data, Halaman 1 Dari 1 Halaman                                                                                                    |  |
|                                      | « Sebelumnya   1   berikutnya »   »                                                                                                    |  |

**Gambar 5.5 Tampilan** *Input Form* **Menu Admin**

b. Tampilan *Input Form* Tambah Admin

Tampilan *Input Form* Tambah Admin digunakan untuk menambah data-data yang dibutuhkan untuk melakukan pengolahan atau menampilkan data Admin. Berikut merupakan Tampilan Admin :

| Coffe Shope Passato Beverage          |                                        |                            | admin v<br>'n |
|---------------------------------------|----------------------------------------|----------------------------|---------------|
| Menu Administrator                    | $\bigotimes$ Manu > Table > Data Admin |                            |               |
| $\bigotimes$ Home                     | Data Admin                             |                            | $20-x$        |
| $P$ esanan<br>$\mathcal{J}$ Transaksi | $\blacklozenge$ KEMBALI                |                            |               |
| Master Data<br>$\checkmark$           | Tambah                                 |                            |               |
| in Laperan<br>$\checkmark$<br>œ       | id admin $^*$                          | ÷.<br>ADM20220707020535421 |               |
|                                       | Nama                                   | ÷<br>Nama                  |               |
|                                       | Alamat                                 | ÷                          |               |
|                                       | No Telepon                             | No Telepon                 |               |
|                                       | Usemame                                | ÷<br>Username              |               |
|                                       | Password                               | ÷<br>Password              |               |
|                                       |                                        | $\checkmark$ SD/FAN        |               |

**Gambar 5.6 Tampilan** *Input Form* **Tambah Admin**

c. Tampilan *Input Form* Edit Admin

Tampilan *Input Form* Edit Admin digunakan untuk memodifikasi datadata yang dibutuhkan untuk melakukan pengolahan atau menampilkan data Admin. Berikut merupakan Tampilan Admin :

| Coffe Shope Passato Beverage                                                                          |                          |                                                                                                    | stinin v<br>О |
|----------------------------------------------------------------------------------------------------|--------------------------|----------------------------------------------------------------------------------------------------|---------------|
| Menu Administrator                                                                                    | Nem > Table > Data Admin |                                                                                                    |               |
| <b>W</b> Home                                                                                         | Data Admin               |                                                                                                    | $20-x$        |
| $\triangle$ Pesanan                                                                                   |                          |                                                                                                    |               |
| $\blacktriangleright$ Transaksi                                                                       | <b>WEMBALI</b>           |                                                                                                    |               |
| $\boxed{\mathscr{L}}$ Master Data<br>$\checkmark$                                                     | Edit                     |                                                                                                    |               |
| $\mathop{\boxplus}\limits_{{\scriptstyle\longrightarrow}}^{\scriptstyle\text{def}}$ Laptena<br>$\vee$ | id admin *               | ADM20201111050705376<br>$\sim$                                                                             |               |
| $\bullet$                                                                                             | Nama                     | ×<br>arumni                                                                                                |               |
|                                                                                                    | Alamat                   | $\overline{a}$<br>jl. cendrawasi dana                                                                      |               |
|                                                                                                    | No Telepon               | 0891723123                                                                                                 |               |
|                                                                                                    | Username                 | ÷<br><b>STUM</b>                                                                                           |               |
|                                                                                                    | password Lama            | ÷<br>password lama<br>Masukkan password Lama untuk Validasi, Kosongkan jika tidak ingin mengganti password |               |
|                                                                                                    | password Baru            | password baru<br>Koongkan jika tidak ingin mengganti password                                              |               |
|                                                                                                    |                          | $\sqrt{\text{UPDATE}}$                                                                                     |               |

**Gambar 5.7 Tampilan** *Input Form* **Edit Admin**

4. Tampilan Menu Dapur

Tampilan Menu Dapur merupakan hasil dari rencana atau kerangka dasar yang telah penulis desain sebelumnya pada tahap ini menu telah diberi bahasa perograman sehingga dapat berfungsi, dengan tujuan agar rencana desain awal sesuai dengan program yang telah dibuat.

a. Tampilan *Input Form* Menu Dapur

Tampilan *Input Form* menu Dapur digunakan untuk mengintegrasikan semua fungsi-fungsi yang dibutuhkan untuk melakukan pengolahan atau menampilkan data Dapur. Berikut merupakan Tampilan Dapur :

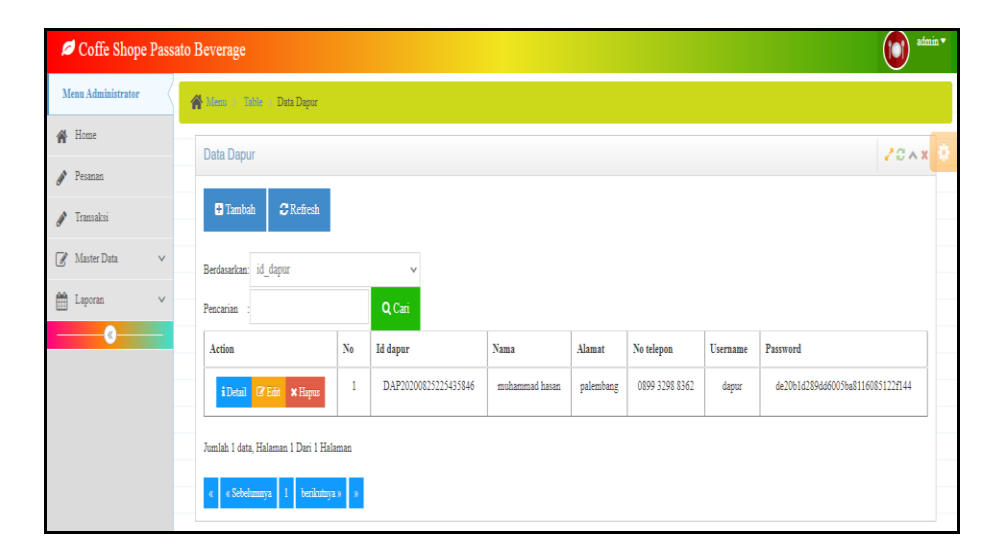

**Gambar 5.8 Tampilan** *Input Form* **Menu Dapur**

b. Tampilan *Input Form* Tambah Dapur

Tampilan *Input Form* Tambah Dapur digunakan untuk menambah data-data yang dibutuhkan untuk melakukan pengolahan atau menampilkan data Dapur. Berikut merupakan Tampilan Dapur :

| Coffe Shope Passato Beverage             |                                       |                           |      |
|------------------------------------------|---------------------------------------|---------------------------|------|
| Menu Administrator                       | $\bigoplus$ Mann > Table > Data Dapur |                           |      |
| $\bigotimes$ Home                        | Data Dapur                            |                           | 200x |
| Pesanan                                  |                                       |                           |      |
| $\triangle$ Transaksi                    | <b>KEMBALI</b>                        |                           |      |
| $\mathbb{R}$ Master Data<br>$\checkmark$ | Tambah                                |                           |      |
| $m$ Laperan<br>$\checkmark$              | id dapur *                            | DAP20220707020835965<br>÷ |      |
| ٠G                                       | Nama                                  | Nama                      |      |
|                                          | Alamat                                |                           |      |
|                                          | No Telepon                            | ÷<br>No Telepon           |      |
|                                          | Usemame                               | ÷<br>Usemame              |      |
|                                          | Password                              | t<br>Password             |      |
|                                          |                                       | $\times$ SIMPAN           |      |

**Gambar 5.9 Tampilan** *Input Form* **Tambah Dapur**

c. Tampilan *Input Form* Edit Dapur

Tampilan *Input Form* Edit Dapur digunakan untuk memodifikasi datadata yang dibutuhkan untuk melakukan pengolahan atau menampilkan data Dapur. Berikut merupakan Tampilan Dapur :

| Coffe Shope Passato Beverage                   |                                                |                                                                                                    | admin v<br>$\Delta$<br>Ω |
|------------------------------------------------|------------------------------------------------|----------------------------------------------------------------------------------------------------|--------------------------|
| Menu Administrator                             | $\overrightarrow{m}$ Minu > Table > Data Dapur |                                                                                                    |                          |
| # Home                                         | Data Dapur                                     |                                                                                                    | 20x                      |
| $\blacktriangleright$ Pesasan                  |                                                |                                                                                                    |                          |
| $\mathcal{P}$ Transaksi                        | <b>MEMBALI</b>                                 |                                                                                                    |                          |
| Master Data<br>$\checkmark$                    | Edit                                           |                                                                                                    |                          |
| $\mathop{\boxplus}\limits^{\text{an}}$ Laperan | id dapur *                                     | DAP20200825225435846<br>×                                                                                  |                          |
| -a                                             | Nama                                           | muhammad hasan                                                                                             |                          |
|                                                | Alamat                                         | ×.<br>palembang                                                                                            |                          |
|                                                | No Telepon                                     | 0899 3298 8362                                                                                             |                          |
|                                                | Username                                       | ÷<br>dapur                                                                                                 |                          |
|                                                | password Lama                                  | ÷<br>password lama<br>Marskkan password Lama untuk Validasi, Kosongkan jika tidak ingin mengganti password |                          |
|                                                | password Baru                                  | ٠<br>password baru<br>Kosongkan jika tidak ingin mengganti password                                        |                          |
|                                                |                                                | $\checkmark$ UPDATE                                                                                        |                          |

**Gambar 5.10 Tampilan** *Input Form* **Edit Dapur**

5. Tampilan Menu Pelayan

Tampilan Menu Pelayan merupakan hasil dari rencana atau kerangka dasar yang telah penulis desain sebelumnya pada tahap ini menu telah diberi bahasa perograman sehingga dapat berfungsi, dengan tujuan agar rencana desain awal sesuai dengan program yang telah dibuat.

a. Tampilan *Input Form* Menu Pelayan

Tampilan *Input Form* menu Pelayan digunakan untuk mengintegrasikan semua fungsi-fungsi yang dibutuhkan untuk melakukan pengolahan atau menampilkan data Pelayan. Berikut merupakan Tampilan Pelayan :

| Coffe Shope Passato Beverage         |                                |                |                              |                                |                |                     |                                                       |                        |                  | admin v<br>О                                |
|--------------------------------------|--------------------------------|----------------|------------------------------|--------------------------------|----------------|---------------------|-------------------------------------------------------|------------------------|------------------|---------------------------------------------|
| Menn Administrator                   | W Menu > Table > Data Pelavan  |                |                              |                                |                |                     |                                                       |                        |                  |                                             |
| # Home                               | Data Pelayan                   |                |                              |                                |                |                     |                                                       |                        |                  | 20A                                         |
| $P$ Pesanan                          |                                |                |                              |                                |                |                     |                                                       |                        |                  |                                             |
| / Transaksi                          | $C$ Refresh<br><b>D</b> Tambah |                |                              |                                |                |                     |                                                       |                        |                  |                                             |
| <b>B</b> Master Data<br>$\mathbf{v}$ | Berdasarkan id pelavan         |                | $\checkmark$                 |                                |                |                     |                                                       |                        |                  |                                             |
| <b>台</b> Laporan<br>$\checkmark$     | Pencarian                      |                | Q Cari                       |                                |                |                     |                                                       |                        |                  |                                             |
| $\overline{\phantom{a}}$             | Action                         | No             | Id pelayan                   | Nama pelayan                   | Jabatan        | Jenis kelamin       | Alamat                                                | No telepon             | Username         | Password                                    |
|                                      | iDeal O'Edit X Hapus           |                | ID2020071101042237           | husni                          | Pelayas        | <b>Islands</b>      | palembang                                             | 0831 6326 7940         | pelavan          | 21232f297s57s5s743894s0e4s801fc3            |
|                                      | iDoni G'Edit XHapus            | $\overline{2}$ | ID2020071101042323           | novin                          | <b>Pelayan</b> | <b>Islands</b>      | palembang                                             | (+62) 852 6650<br>174  | novin            | 21232f297a57a5a743894a0e4a801fc3            |
|                                      | i Detail (2' Edit X Hapus      | -3             | ID2020071101042346           | Sakti Laumanto Raissa          | Isbatan        | <b>Isks-laks</b>    | Kpg. Aceh No. 936, Tual 67773, JaTim                  | (+62) 939 1739<br>234  | dewi.budivanto   | 21232f297a57a5a743894a0e4a801fc3            |
|                                      | iDetail O'Bilt X Hapus         | A              | ID2020071101042352           | Nalar Wahyudin                 | Jabatan        | lais-laki           | Ki, Basuki No. 98, Makassar 21080.<br>Papua           | 0890 6552 494          | $327 - 262$      | 21232f297a57a5a743894a0e4a801fc3            |
|                                      | iDeal <i>G'Eth</i> XHaps       | ×              | ID2020071101042386           | Ting Laboratori                | <b>Jabatan</b> | perempuan           | Gr. Abdul No. 687, Batam 68916.<br>Benekulu           | (+62) 924 8511<br>000  | slamet maheswara | 21232f297a57a5a743894a0e4a801fc3            |
|                                      | iDeal G'Edit X Haps            | 6              | ID202007110104241            | Tira Mavasari                  | Isbatan        | laks-laks           | Jr. Orisdoren No. 781, Gorcentalo 25062.<br>Gorontalo | (+62) 940 4262<br>7012 | tania pertiwi    | 21232f297s57s5s743894s0+4s801fc3            |
|                                      | iDeal O'Edit XHapus            |                | ID2020071101042437           | Amalia Nadine Puspasari<br>SH. | Jabatan        | perempuan           | Kpr. Ketandan No. 607, Cilegon 45433.<br>NTT          | (+62) 817 232 433      | cavadill         | 21232f297a57a5a743894a0e4a801fc3            |
|                                      | iDeal <i>G'Eds</i> XHaps       | -8             | ID2020071101042446           | Ian Rangga Maherwara           | <b>Jabatan</b> | <b>Island Sales</b> | Ki. Dago No. 809, Malang 18214,<br>Lampung            | 0877 674 591           | proba26          | 21232f297a57a5a743894a0e4a801fc3            |
|                                      |                                |                | <b>BELLARIAL STARTSFREIF</b> | <b>Automatic</b>               | --------       |                     | <b>Service</b>                                        | <b>ARPEARED AT</b>     | <b>All Print</b> | A CHAIRCRAPHONE CONCRETE ON A CHAIRCRAPHONE |

**Gambar 5.11 Tampilan** *Input Form* **Menu Pelayan**

#### b. Tampilan *Input Form* Tambah Pelayan

Tampilan *Input Form* Tambah Pelayan digunakan untuk menambah data-data yang dibutuhkan untuk melakukan pengolahan atau menampilkan data Pelayan. Berikut merupakan Tampilan Pelayan :

| Coffe Shope Passato Beverage                                    |                              |                                                                           | admin v<br>О |
|-----------------------------------------------------------------|------------------------------|---------------------------------------------------------------------------|--------------|
| Menu Administrator                                              | Notes > Table > Data Pelayan |                                                                           |              |
| <b>#</b> Home                                                   | Data Pelayan                 |                                                                           | 20x          |
| $\boldsymbol{J}$ Perman                                         |                              |                                                                           |              |
| $\mathcal P$ Transaksi                                          | <b>MKEMBALI</b>              |                                                                           |              |
| Master Data<br>$\checkmark$                                     | Tambah                       |                                                                           |              |
| $\mathop{\boxplus}\limits^{\text{def}}$ Laperan<br>$\mathbf{v}$ | id pelayan *                 | PEL20220707020944192                                                      |              |
|                                                                 | Nama Pelayan                 | Nama Pelayan                                                              |              |
|                                                                 | Jabatan                      | $\cdot$ .<br><br><br><br><br><br><br><br><br><br><br><br><br><br><br><br> |              |
|                                                                 | Jenis Kelanin                | $\checkmark$                                                              |              |
|                                                                 | Alamat                       | ×                                                                         |              |
|                                                                 | No Telepon                   | ÷<br>No Telepon                                                           |              |
|                                                                 | Usemame                      | 10<br>Usemana                                                             |              |
|                                                                 | Password                     | $\sim$<br>Password                                                        |              |
|                                                                 |                              | $\vee$ SEMERN                                                             |              |

**Gambar 5.12 Tampilan** *Input Form* **Tambah Pelayan**

c. Tampilan *Input Form* Edit Pelayan

Tampilan *Input Form* Edit Pelayan digunakan untuk memodifikasi data-data yang dibutuhkan untuk melakukan pengolahan atau menampilkan data Pelayan. Berikut merupakan Tampilan Pelayan :

| Coffe Shope Passato Beverage                                                |                               |                                                                                                    | admin v<br>$\bullet$ |
|-----------------------------------------------------------------------------|-------------------------------|----------------------------------------------------------------------------------------------------|----------------------|
| Menu Administrator                                                          | W Mars > Title > Data Pelayan |                                                                                                    |                      |
| 备 Home                                                                      | Data Pelayan                  |                                                                                                    | 20A x                |
| $\rho$ Form                                                                 |                               |                                                                                                    |                      |
| $\mathcal F$ Transaksi                                                      | <b>NEPARALI</b>               |                                                                                                    |                      |
| <b>B</b> Master Data<br>$\checkmark$                                        | Edit                          |                                                                                                    |                      |
| $\mathop{\boxplus}\limits^{\text{min}}$ Laporan<br>$\checkmark$<br><b>e</b> | id palayan*                   | ID2020071101042237<br>÷                                                                               |                      |
|                                                                             | Nama Pelayan                  | husni                                                                                                 |                      |
|                                                                             | Jabatan                       | Pelayan                                                                                               |                      |
|                                                                             | Jenis Kelanin                 | -Iski-Iski - $\vee$                                                                                   |                      |
|                                                                             | Alamat                        | ÷.<br>palembang                                                                                       |                      |
|                                                                             | No Telepon                    | 0831 6326 7940                                                                                        |                      |
|                                                                             | Usemame                       | ÷.<br>pelayan                                                                                         |                      |
|                                                                             | password Lama                 | password lama<br>Marsikan password Lama untuk Validasi, Kosongkan jika tidak ingin mengganti password |                      |
|                                                                             | password Baro                 | ÷<br>password baru<br>Kosongkan jika tidak ingin mengganti password                                   |                      |
|                                                                             |                               | $\sqrt{\text{UPDATE}}$                                                                                |                      |

**Gambar 5.13 Tampilan** *Input Form* **Edit Pelayan**

6. Tampilan Menu Hidangan

Tampilan Menu Hidangan merupakan hasil dari rencana atau kerangka dasar yang telah penulis desain sebelumnya pada tahap ini menu telah diberi bahasa perograman sehingga dapat berfungsi, dengan tujuan agar rencana desain awal sesuai dengan program yang telah dibuat.

a. Tampilan *Input Form* Menu Hidangan

Tampilan *Input Form* menu Hidangan digunakan untuk mengintegrasikan semua fungsi-fungsi yang dibutuhkan untuk melakukan pengolahan atau menampilkan data Hidangan. Berikut merupakan Tampilan Hidangan :

| Coffe Shope Passato Beverage |                                         |                |                      |                 |           |             |                     | O           |
|------------------------------|-----------------------------------------|----------------|----------------------|-----------------|-----------|-------------|---------------------|-------------|
| Menn Administrator           | Nenu > Table > Data Menu                |                |                      |                 |           |             |                     |             |
| <b>备</b> Home                | Data Menu                               |                |                      |                 |           |             |                     | 20x         |
| $P$ esanan                   |                                         |                |                      |                 |           |             |                     |             |
| $\triangle$ Transaksi        | $C$ Refresh<br><b>Ca</b> Tambah         |                |                      |                 |           |             |                     |             |
| Master Data<br>$\checkmark$  | Berdasarkan: id menu                    |                | $\checkmark$         |                 |           |             |                     |             |
| $m$ Laporan<br>$\checkmark$  | Pencarian                               |                | Q Cari               |                 |           |             |                     |             |
| œ.                           | Action                                  | $\mathrm{No}$  | Id menu              | Nama            | Harga     | Id kategori | Kategori            | <b>Stok</b> |
|                              | i Detail <b>&amp; Edit x</b> Hapus      | $\mathbf{1}$   | MEN20220707021059177 | susu strawberry | Rp.24.000 | DAT005      | <b>SOFT DRINK</b>   | 28          |
|                              | i Detail <b>E</b> Edit <b>x</b> Hapus   | $\overline{2}$ | MEN20220707022730912 | vanila cake     | Rp.20.000 | DAT003      | MAKANAN             | 30          |
|                              | i Detail <b>E' Edit x Hapus</b>         | 3              | MEN20220707022805367 | coffe gula aren | Rp.23.000 | DAT001      | <b>COFFEE PANAS</b> | 30          |
|                              | Jumlah 3 data, Halaman 1 Dari 1 Halaman |                |                      |                 |           |             |                     |             |
|                              |                                         |                |                      |                 |           |             |                     |             |

**Gambar 5.14 Tampilan** *Input Form* **Menu Hidangan**

### b. Tampilan *Input Form* Tambah Hidangan

Tampilan *Input Form* Tambah Hidangan digunakan untuk menambah data-data yang dibutuhkan untuk melakukan pengolahan atau menampilkan data Hidangan. Berikut merupakan Tampilan Hidangan :

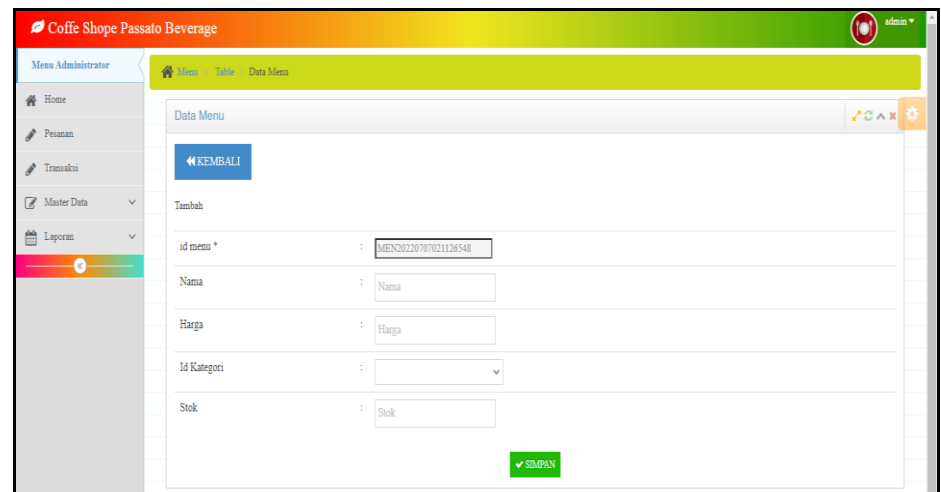

**Gambar 5.15 Tampilan** *Input Form* **Tambah Hidangan**

c. Tampilan *Input Form* Edit Hidangan

Tampilan *Input Form* Edit Hidangan digunakan untuk memodifikasi data-data yang dibutuhkan untuk melakukan pengolahan atau menampilkan data Hidangan. Berikut merupakan Tampilan Hidangan :

| Menu Administrator    | Nemu Table Data Menu |                                   |      |
|-----------------------|----------------------|-----------------------------------|------|
| <b>备</b> Home         | Data Menu            |                                   | 200x |
| Pesanan               |                      |                                   |      |
| $\sqrt{\ }$ Transaksi | <b>NEMBALI</b>       |                                   |      |
| Master Data<br>$\vee$ | Edit                 |                                   |      |
| $m$ Laporan<br>$\vee$ | id menu *            | MEN20220707021059177<br>ă.        |      |
| ۰                     | Nama                 | Ś.<br>susu strawberry             |      |
|                       | Harga                | š.<br>24000                       |      |
|                       | Id Kategori          | ŝ,<br>$-DAT005 -$<br>$\checkmark$ |      |
|                       | Stok                 | $\frac{1}{30}$                    |      |

**Gambar 5.16 Tampilan** *Input Form* **Edit Hidangan**

7. Tampilan Menu Meja

Tampilan Menu Meja merupakan hasil dari rencana atau kerangka dasar yang telah penulis desain sebelumnya pada tahap ini menu telah diberi bahasa perograman sehingga dapat berfungsi, dengan tujuan agar rencana desain awal sesuai dengan program yang telah dibuat.

a. Tampilan *Input Form* Menu Meja

Tampilan *Input Form* menu Meja digunakan untuk mengintegrasikan semua fungsi-fungsi yang dibutuhkan untuk melakukan pengolahan atau menampilkan data Meja. Berikut merupakan Tampilan Meja :

| Menu Administrator                                     | Nem > Table > Data Meja                 |                |               |                |     |
|--------------------------------------------------------|-----------------------------------------|----------------|---------------|----------------|-----|
|                                                        |                                         |                |               |                |     |
| $\mathbf{A}$ Home                                      | Data Meja                               |                |               |                | 20x |
| $\mathscr{J}$ Pesanan                                  |                                         |                |               |                |     |
| $\sqrt{\phantom{a}}$ Transaksi                         | $C$ Refresh<br><b>D</b> Tambah          |                |               |                |     |
| Master Data<br>$\bar{\mathbf{v}}$                      | Berdasarkan: id meja                    |                | $\checkmark$  |                |     |
| $\mathop{=}^{\text{th}}$ Laperan<br>$\bar{\mathbf{v}}$ | Pencarian                               |                | QCari         |                |     |
| $\bullet$                                              | Action                                  | No             | Id meja       | Nomor meja     |     |
|                                                        | i Detail (2'Edit X Hapus)               | 1              | <b>DAT001</b> | 01             |     |
|                                                        | i Detail (2'Edit X Hapus                | $\overline{2}$ | DAT002        | $\omega$       |     |
|                                                        | iDetail (2 Edit X Hapus)                | 3              | DAT003        | $\overline{0}$ |     |
|                                                        | iDetail (2 Edit X Hapus)                | $\frac{4}{3}$  | DAT004        | $\mathfrak{a}$ |     |
|                                                        | iDetail (FEA) XHapes                    | 5              | DAT005        | 05             |     |
|                                                        | Jumlah 5 data, Halaman 1 Dari 1 Halaman |                |               |                |     |
|                                                        | berlednya »                             |                |               |                |     |

**Gambar 5.17 Tampilan** *Input Form* **Menu Meja**

b. Tampilan *Input Form* Tambah Meja

Tampilan *Input Form* Tambah Meja digunakan untuk menambah datadata yang dibutuhkan untuk melakukan pengolahan atau menampilkan data Meja. Berikut merupakan Tampilan Meja :

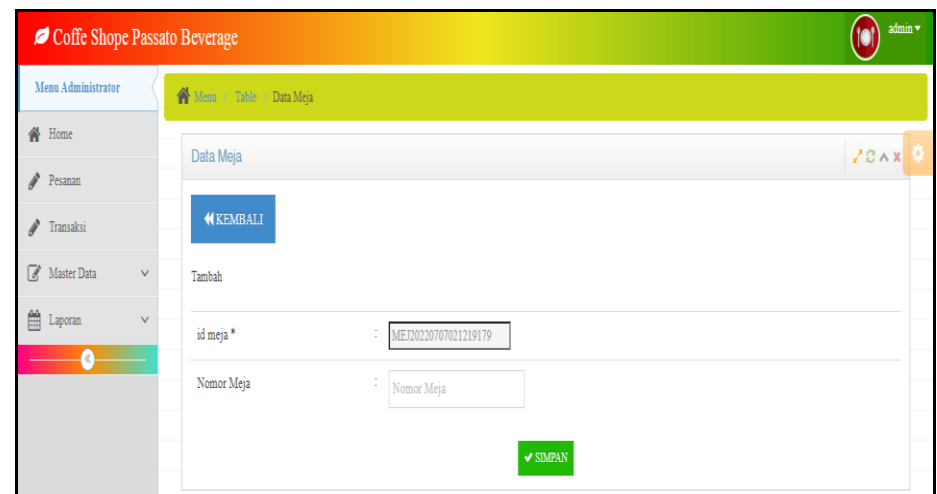

**Gambar 5.18 Tampilan** *Input Form* **Tambah Meja**

c. Tampilan *Input Form* Edit Meja

Tampilan *Input Form* Edit Meja digunakan untuk memodifikasi datadata yang dibutuhkan untuk melakukan pengolahan atau menampilkan data Meja. Berikut merupakan Tampilan Meja :

| Coffe Shope Passato Beverage                |                                           | $admin \blacktriangledown$<br>n |
|---------------------------------------------|-------------------------------------------|---------------------------------|
| Menu Administrator                          | $\bigtriangleup$ Menu > Table > Data Meja |                                 |
| <b>谷</b> Home                               | Data Meja                                 | 200x                            |
| $\mathcal{E}$<br>Pesanan                    |                                           |                                 |
| i.<br>Transaksi                             | <b>KEMBALI</b>                            |                                 |
| Master Data<br>$\vee$                       | Edit                                      |                                 |
| $m$ Laporan<br>$\bar{\mathsf{v}}$<br>$\,\%$ | id meja*<br>$\therefore$ DAT001           |                                 |
|                                             | ÷<br>Nomor Meja<br>01                     |                                 |
|                                             | $\sqrt{\text{UPDATE}}$                    |                                 |

**Gambar 5.19 Tampilan** *Input Form* **Edit Meja**

8. Tampilan Menu Kategori

Tampilan Menu Kategori merupakan hasil dari rencana atau kerangka dasar yang telah penulis desain sebelumnya pada tahap ini menu telah diberi bahasa perograman sehingga dapat berfungsi, dengan tujuan agar rencana desain awal sesuai dengan program yang telah dibuat.

a. Tampilan *Input Form* Menu Kategori

Tampilan *Input Form* menu Kategori digunakan untuk mengintegrasikan semua fungsi-fungsi yang dibutuhkan untuk melakukan pengolahan atau menampilkan data Kategori. Berikut merupakan Tampilan Kategori :

| Coffe Shope Passato Beverage |                                         |                |                    |                     | admin $\blacktriangledown$<br>(o) |            |
|------------------------------|-----------------------------------------|----------------|--------------------|---------------------|-----------------------------------|------------|
| Menu Administrator           | Menu > Table > Data Kategori            |                |                    |                     |                                   |            |
| <b>备</b> Home                | Data Kategori                           |                |                    |                     | 20x                               |            |
| Pesanan                      |                                         |                |                    |                     |                                   |            |
| $\mathcal{P}$ Transaksi      | $\mathbb C$ Refresh<br><b>El</b> Tambah |                |                    |                     |                                   |            |
| Master Data<br>$\checkmark$  | Berdasarkan: id kategori                |                | $\checkmark$       |                     |                                   |            |
| $m$ Laporan<br>$\checkmark$  | Pencarian                               |                | Q Cari             |                     |                                   |            |
| $\bullet$                    | Action                                  | No             | <b>Id</b> kategori | Kategori            |                                   |            |
|                              | i Detail <b>&amp; Edit x</b> Hapus      | 1              | DAT001             | <b>COFFEE PANAS</b> |                                   |            |
|                              | i Detail G' Edit * Hapus                | $\overline{2}$ | DAT002             | COFFEE DINGIN       |                                   |            |
|                              | i Detail O'Edit X Hapus                 | 3              | DAT003             | MAKANAN             |                                   |            |
|                              | i Detail G' Edit X Hapus                | $\overline{4}$ | DAT005             | <b>SOFT DRINK</b>   |                                   |            |
|                              | Jumlah 4 data, Halaman 1 Dari 1 Halaman |                |                    |                     |                                   |            |
|                              | « Sebelumnya   1   berikutnya »   »     |                |                    |                     |                                   | $\check{}$ |

**Gambar 5.20 Tampilan** *Input Form* **Menu Kategori**

## b. Tampilan *Input Form* Tambah Kategori

Tampilan *Input Form* Tambah Kategori digunakan untuk menambah data-data yang dibutuhkan untuk melakukan pengolahan atau menampilkan data Kategori. Berikut merupakan Tampilan Kategori :

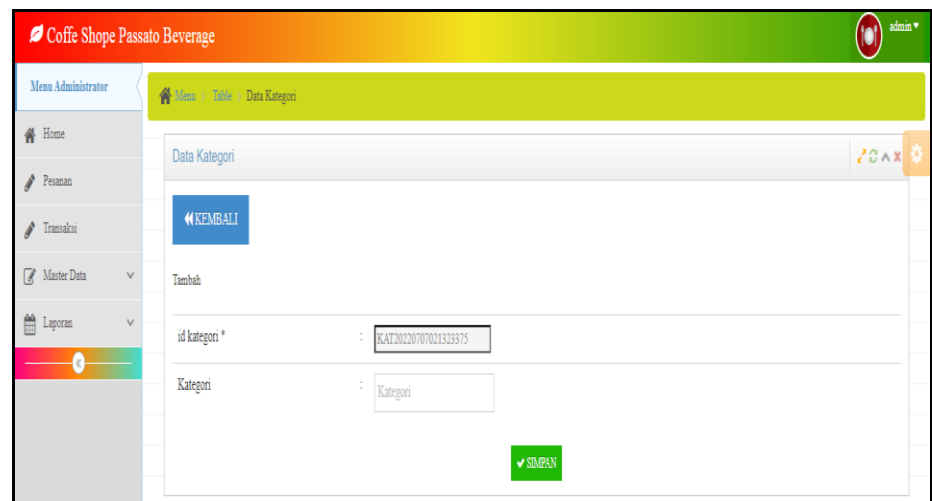

**Gambar 5.21 Tampilan** *Input Form* **Tambah Kategori**

c. Tampilan *Input Form* Edit Kategori

Tampilan *Input Form* Edit Kategori digunakan untuk memodifikasi data-data yang dibutuhkan untuk melakukan pengolahan atau menampilkan data Kategori. Berikut merupakan Tampilan Kategori :

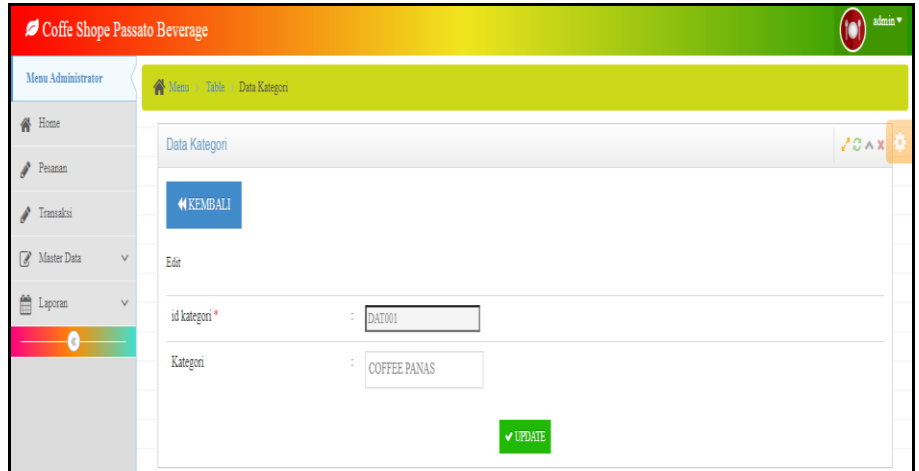

**Gambar 5.22 Tampilan** *Input Form* **Edit Kategori**

9. Tampilan Menu Transaksi

Tampilan Menu Transaksi merupakan hasil dari rencana atau kerangka dasar yang telah penulis desain sebelumnya pada tahap ini menu telah diberi bahasa perograman sehingga dapat berfungsi, dengan tujuan agar rencana desain awal sesuai dengan program yang telah dibuat.

d. Tampilan *Input Form* Menu Transaksi

Tampilan *Input Form* menu Transaksi digunakan untuk mengintegrasikan semua fungsi-fungsi yang dibutuhkan untuk melakukan pengolahan atau menampilkan data Transaksi. Berikut merupakan Tampilan Transaksi :

| Coffe Shope Passato Beverage                            |                                                 |                |                        | n                  | admin * |
|---------------------------------------------------------|-------------------------------------------------|----------------|------------------------|--------------------|---------|
| Menu Administrator                                      | Menu > Table > Data Kategori Transaksi          |                |                        |                    |         |
| <b>俗</b> Home                                           | Data Kategori Transaksi                         |                |                        |                    | 20x     |
| Pesanan<br>i<br>Transaksi                               | $C$ Refresh<br><b>C</b> Tambah                  |                |                        |                    |         |
| $\overline{a}$<br>Master Data<br>v<br>龠<br>Laporan<br>v | Berdasarkan: id kategori transaksi<br>Pencarian |                | $\checkmark$<br>Q Cari |                    |         |
| (c)                                                     | Action                                          | $\rm No$       | Id kategori transaksi  | Kategori transaksi |         |
|                                                         | i Detail @ Edit X Hapus                         | 1              | ID2020071101042238     | <b>Take Away</b>   |         |
|                                                         | i Detail Ø Edit X Hapus                         | $\overline{2}$ | ID2020071101042234     | Dine in            |         |
|                                                         | Jumlah 2 data, Halaman 1 Dari 1 Halaman         |                |                        |                    |         |
|                                                         | « Sebelumnya   1   berikutnya »   »<br>$\sigma$ |                |                        |                    |         |

**Gambar 5.23 Tampilan** *Input Form* **Menu Transaksi**

#### e. Tampilan *Input Form* Tambah Transaksi

Tampilan *Input Form* Tambah Transaksi digunakan untuk menambah data-data yang dibutuhkan untuk melakukan pengolahan atau menampilkan data Transaksi. Berikut merupakan Tampilan Transaksi :

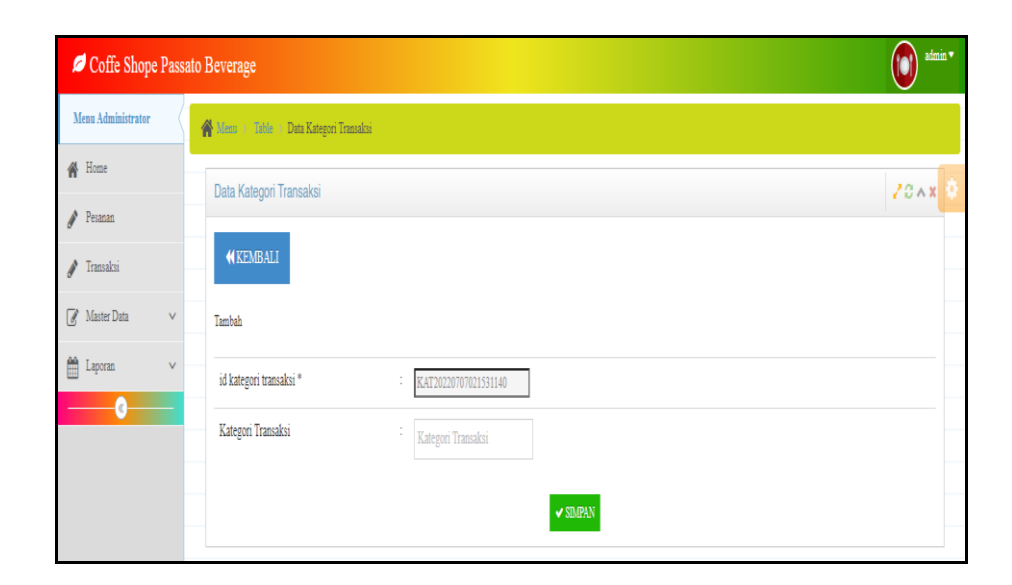

**Gambar 5.24 Tampilan** *Input Form* **Tambah Transaksi**

f. Tampilan *Input Form* Edit Transaksi

Tampilan *Input Form* Edit Transaksi digunakan untuk memodifikasi data-data yang dibutuhkan untuk melakukan pengolahan atau menampilkan data Transaksi. Berikut merupakan Tampilan Transaksi :

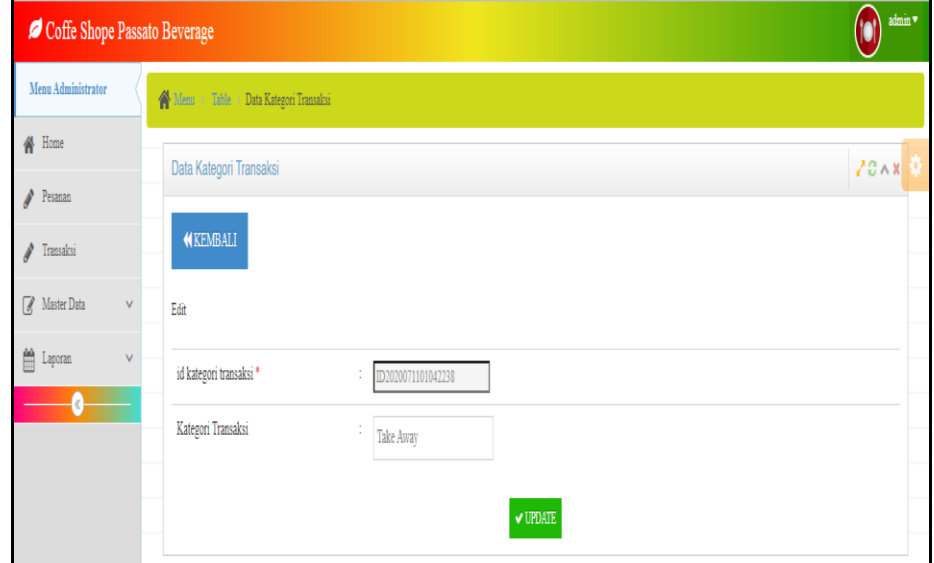

**Gambar 5.25 Tampilan** *Input Form* **Edit Transaksi**

B. Implementasi Tampilan *Input* Khusus Dapur dan pelayan

Tampilan *Input* khusus Dapur dan pelayan merupakan tampilan yang dihasilkan sesuai dengan rancangan Dapur dan pelayan sebelumnya.

1. Tampilan Input Form Login

Tampilan *Input Form Login* digunakan untuk menampilkan data *Login*. Berikut merupakan Tampilan *Login* :

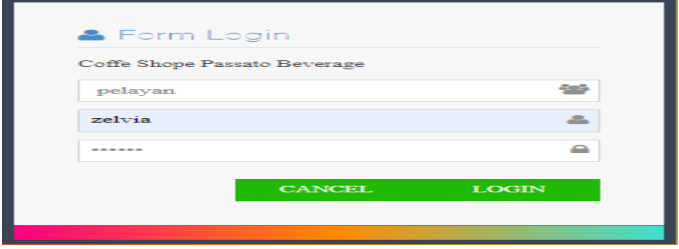

**Gambar 5.26 Tampilan Input Form Login**

2. Tampilan *Input Form* Menu Utama

Tampilan *Input Form* Menu utama digunakan untuk menampilkan data Dapur dan pelayan. Berikut merupakan Tampilan Menu utama :

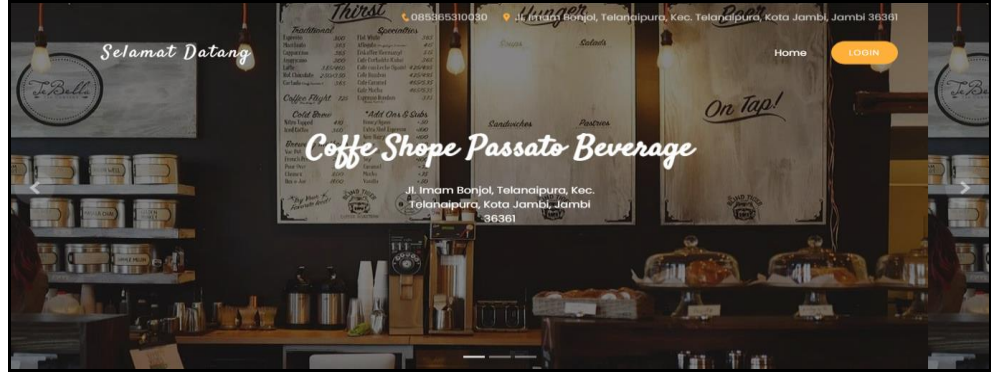

**Gambar 5.27 Tampilan** *Input Form* **Menu utama**

3. Tampilan *Input Form* Dapur

Tampilan *Input Form* Dapur digunakan untuk menampilkan data Dapur. Berikut merupakan Tampilan Dapur :

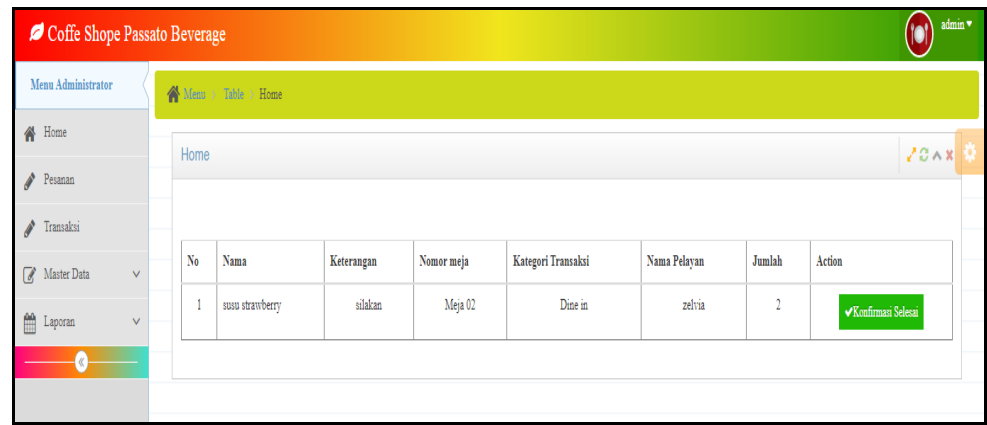

**Gambar 5.28 Tampilan** *Input Form* **Dapur**

4. Tampilan *Input Form* Hidangan

Tampilan *Input Form* Hidangan digunakan untuk menampilkan data Hidangan. Berikut merupakan Tampilan Hidangan:

| Coffe Shope Passato Beverage |                                       |                                             |                                       | ۳<br>zelvia                                   |
|------------------------------|---------------------------------------|---------------------------------------------|---------------------------------------|-----------------------------------------------|
| Pilih Meja                   | Menu > Table > Home                   |                                             |                                       |                                               |
| <b><i>C</i></b> Take Away    | Atas Nama: -                          |                                             |                                       | 20x                                           |
| $\Box$ Meja 01               |                                       |                                             |                                       |                                               |
| Meja 02 (Transaksi)          |                                       |                                             | Nomor Meja: Meja 02                   |                                               |
| $\frac{m}{2}$ Meja 03        | Pencarian:                            | Q Cari                                      | $\equiv 0$ Pemilihan Menu             | G 1 Pesanan Selesai<br>$\mathbf{P}$ 2 Dimasak |
| $\frac{m}{2}$ Meja 04        |                                       |                                             |                                       |                                               |
| $\Box$ Meja 05               | susu strawberry                       | vanila cake                                 | coffe gula aren                       |                                               |
| $\left( \mathbf{c} \right)$  | Rp.24.000                             | Rp.20.000                                   | Rp.23.000                             |                                               |
|                              | Stok: 28                              | Stok: 30                                    | Stok: 30                              |                                               |
|                              | Pilih $\blacktriangleright$<br>jumlah | $\text{Pith} \blacktriangleright$<br>jumlah | Pilih $\blacktriangleright$<br>jumlah |                                               |
|                              | keterangan                            | keterangan                                  | keterangan                            |                                               |
|                              |                                       |                                             |                                       |                                               |

**Gambar 5.29 Tampilan** *Input Form* **Hidangan**

5. Tampilan *Input Form* Meja

Tampilan *Input Form* Meja digunakan untuk menampilkan data Meja. Berikut merupakan Tampilan Meja:

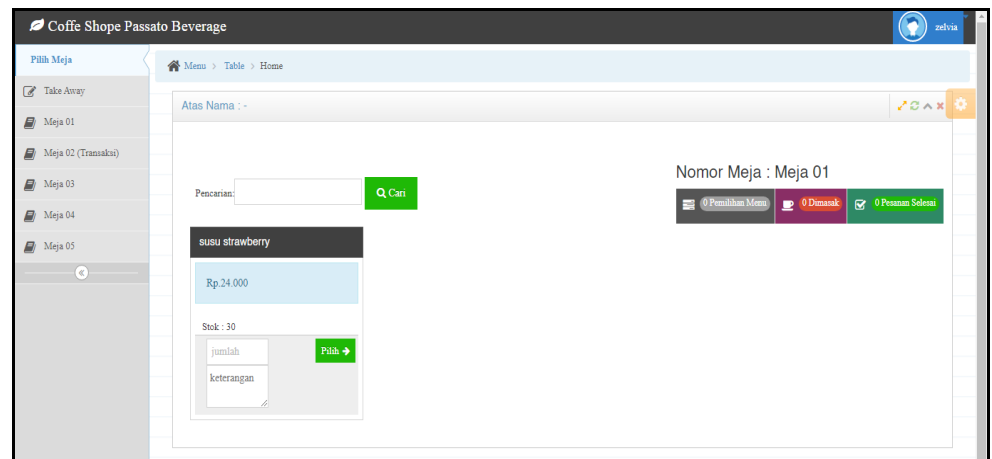

**Gambar 5.30 Tampilan** *Input Form* **Meja**

6. Tampilan *Input Form* Kategori Transaksi

Tampilan *Input Form* Kategori Transaksi digunakan untuk menampilkan data Kategori Transaksi. Berikut merupakan Tampilan Kategori Transaksi:

| Coffe Shope Passato Beverage<br>zelvia |                                 |                               |                 |            |                |           |  |  |
|----------------------------------------|---------------------------------|-------------------------------|-----------------|------------|----------------|-----------|--|--|
| Pilih Meja                             | $\bigwedge$ Menu > Table > Home |                               |                 |            |                |           |  |  |
| $\sqrt{g}$ Take Away                   | Atas Nama: -                    |                               |                 |            |                | 20x       |  |  |
| $\Box$ Meja 01                         |                                 |                               |                 |            |                |           |  |  |
| Meja 02 (Transaksi)                    | Kembali                         |                               |                 |            |                |           |  |  |
| $\Box$ Meja 03                         |                                 |                               |                 |            |                |           |  |  |
| $\Box$ Meja 04                         |                                 | Tanggal transaksi             | Nama menu       | keterangan | Jumlah         | Harga     |  |  |
| Meja 05                                | <b>× Hapus</b>                  | 07 Juli 2022                  | susu strawberry | silakan    | $\overline{2}$ | Rp.24.000 |  |  |
| $\left(\mathbf{q}\right)$              |                                 |                               |                 |            |                |           |  |  |
|                                        |                                 | Total: Rp.48.000              |                 |            |                |           |  |  |
|                                        |                                 | $\checkmark$ PROSES PEMESANAN |                 |            |                |           |  |  |

**Gambar 5.31 Tampilan** *Input Form* **Kategori Transaksi**

## **5.2 PENGUJIAN SYSTEM PERANGKAT LUNAK**

 Pengujian sistem dilakukan menggunakan metode *Black Box* untuk memastikan bahwa *sofwere* yang telah dibuat telah sesuai desainnya dan semua fungsi dapat dipergunakan dengan baik tanpa ada kesalahan.

1. Pengujian Halaman Menu *Login*

Pengujian *Login* digunakan untuk memastikan bahwa Halaman Menu *Login* telah dapat digunakan dengan baik dan sesuai dengan fungsinya.

| <b>Modul</b> yang<br>diuji | <b>Prosedur</b><br>Pengujian                                                                                                    | <b>Masukan</b>                                                                         | <b>Keluaran</b>                                                          | Hasil yang<br>didapat                                                              | Kesimpulan  |
|----------------------------|----------------------------------------------------------------------------------------------------|----------------------------------------------------------------------------------------|--------------------------------------------------------------------------|------------------------------------------------------------------------------------|-------------|
| Halaman<br>Menu Login      | Buka aplikasi<br>$\overline{\phantom{a}}$<br>Tampilkan<br>$\overline{\phantom{a}}$<br>Halaman<br>Menu Login<br><b>Input</b><br><i>username</i> dan<br>password<br>benar<br>Klik tombol<br>Login   | <i><b>Username</b></i><br>$\overline{a}$<br>dan<br>Password<br>Klik<br>tombol<br>Login | User masuk<br>ke dalam<br>sistem dan<br>dapat<br>mengakses<br>sistem     | User masuk<br>ke dalam<br>sistem dan<br>dapat<br>mengakses<br>sistem               | Baik        |
|                            | Buka aplikasi<br>$\overline{\phantom{a}}$<br>Tampilkan<br>Halaman<br>Menu Login<br>Tanpa meng<br>$\qquad \qquad \blacksquare$<br>Input<br><i>username</i> dan<br>password<br>Klik tombol<br>Login | <i><u><b>Username</b></u></i><br>dan<br>Password<br>kosong<br>Klik<br>tombol<br>Login  | Tampil<br>pesan<br>peringatan<br>"Username<br>atau<br>Password<br>salah" | User tidak<br>masuk ke<br>menu utama<br>dan<br>Tetap pada<br>Halaman<br>Menu Login | <b>Baik</b> |
|                            | Buka aplikasi<br>Input<br>username dan<br>password<br>salah<br>Klik tombol<br>Login                                                                                                    | <b>Username</b><br>dan<br>Password<br>- Klik<br>tombol<br>Login                        | Tampil<br>pesan<br>peringatan<br>"Username<br>dan<br>Password<br>salah"  | User tidak<br>masuk ke<br>menu utama<br>dan<br>Tetap pada<br>Halaman<br>Menu Login | <b>Baik</b> |
|                            | Buka aplikasi<br>Input<br>$\overline{\phantom{a}}$<br><i>Username</i><br>benar dan<br>Password<br>salah atau<br>kosong                                                                            | <b>Username</b><br>dan<br>Password<br>Klik<br>÷,<br>tombol<br>Login                    | Tampil<br>pesan<br>peringatan<br>"Password<br>salah"                     | User tidak<br>masuk ke<br>menu utama<br>dan<br>Tetap pada<br>Halaman<br>Menu Login | <b>Baik</b> |

**Tabel 5.1 Pengujian Halaman Menu** *Login*

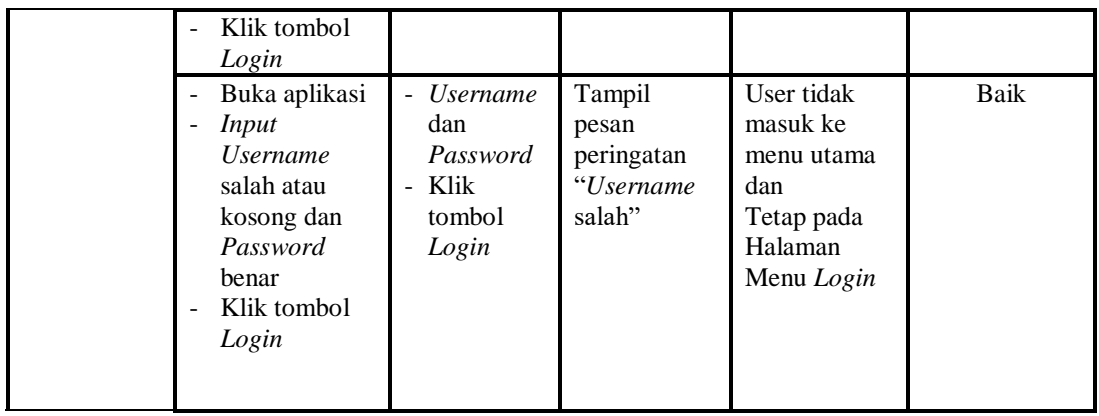

2. Pengujian Halaman Menu Utama

Pengujian menu utama digunakan untuk memastikan bahwa Halaman Menu utama telah dapat digunakan dengan baik dan sesuai dengan fungsinya.

| Modul<br>Yang<br>Diuji   | <b>Prosedur</b><br>Pengujian                             | <b>Masukan</b>       | Keluaran                        | <b>Hasil Yang</b><br><b>Didapat</b>                                                                                                    | Kesimpulan  |
|--------------------------|----------------------------------------------------------|----------------------|---------------------------------|----------------------------------------------------------------------------------------------------|-------------|
| Halaman<br>Menu<br>Utama | Berhasil<br>Login<br>Tampilkan<br>menu utama             | Login                | Tampil<br>Halaman<br>Menu utama | Tampil<br>Halaman<br>Menu utama<br>beserta menu<br>Admin.<br>Dapur,<br>Pelayan,<br>Meja,<br>Meja,<br>Kategori,<br>Transaksi.<br>Kategori<br>Transaksi, | Baik        |
|                          | Klik menu<br>Admin<br>Tampilkan<br>halaman<br>menu Admin | Klik menu<br>Admin   | Tampil<br>Halaman<br>Menu Admin | Tampil<br>Halaman<br>Menu Admin                                                                                                    | <b>Baik</b> |
|                          | Klik menu<br>Dapur<br>Tampilkan<br>halaman<br>menu Dapur | Klik menu<br>Dapur   | Tampil<br>Halaman<br>Menu Dapur | Tampil<br>Halaman<br>Menu Dapur                                                                                                    | Baik        |
|                          | Klik menu<br>Pelayan                                     | Klik menu<br>Pelayan | Tampil<br>Halaman               | Tampil<br>Halaman                                                                                                    | <b>Baik</b> |

**Tabel 5.2 Pengujian Halaman Menu Utama**

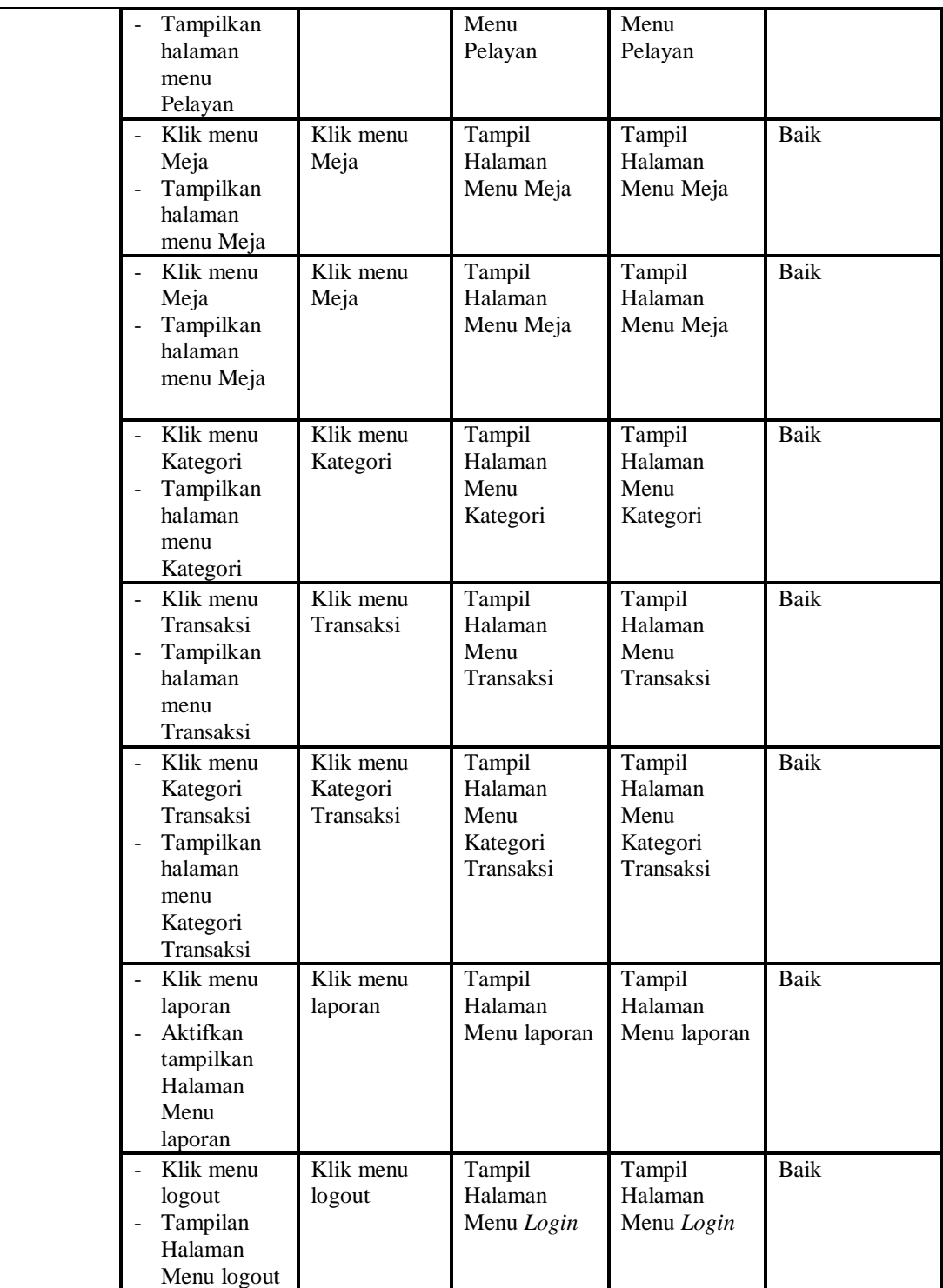

3. Pengujian Menu Admin

Pengujian menu data Admin digunakan untuk memastikan fungsi tambah, Halaman Menu edit, fungsi cari dan fungsi hapus data Admin dapat digunakan sesuai dengan fungsinya.

| Modul<br>yang<br>diuji  | <b>Prosedur</b><br>Pengujian                                                                                                    | <b>Masukan</b>                                                                                  | Keluaran                                                                    | <b>Hasil</b> yang<br>didapat                                 | Kesimpulan                 |
|-------------------------|----------------------------------------------------------------------------------------------------|-------------------------------------------------------------------------------------------------|-----------------------------------------------------------------------------|--------------------------------------------------------------|----------------------------|
| Tambah<br>data<br>Admin | Klik tombol<br>$\Box$<br>tambah<br>Tampilkan<br>$\frac{1}{2}$<br>halaman<br>tambah<br>Admin                                                                                                  | Input data<br>$\overline{\phantom{a}}$<br>Admin<br>lengkap<br>klik<br>simpan                    | Tampil pesan<br>"Data<br>berhasil<br>ditambah"                              | Tampilkan<br>data yang<br>ditambah pada<br>Tabel             | <b>Baik</b>                |
|                         | Klik tombol<br>$\overline{a}$<br>tambah<br>Tampilkan<br>halaman<br>tambah<br>Admin                                                                                                    | Input data<br>$\frac{1}{2}$<br>Admin<br>tidak<br>lengkap<br>klik<br>simpan                      | Tampil pesan<br>"Harap isi<br>bidang ini"                                   | Data tidak<br>tampil pada<br>Tabel                           | <b>Baik</b>                |
| Edit data<br>Admin      | Pilih data pad<br>Tabel<br>Klik tombol<br>$\overline{a}$<br>edit<br>Tampilkan<br>$\overline{a}$<br>halaman edit<br>Admin                                                                     | Input data<br>Admin<br>yang telah<br>di edit<br>lengkap<br>klik<br>$\overline{a}$<br>perbaharui | Tampil pesan<br>"Data<br>berhasil<br>diedit"                                | Tampilkan<br>data yang<br>diedit pada<br>Tabel               | <b>Baik</b>                |
|                         | Pilih data<br>ä,<br>pada Tabel<br>Klik tombol<br>edit<br>Tampilkan<br>halaman edit<br>Admin                                                                                                  | Input data<br>Admin<br>yang telah<br>diedit<br>tidak<br>lengkap<br>klik<br>simpan               | Tampil pesan<br>"Harap isi<br>bidang ini"                                   | Data tidak<br>tampil pada<br>Tabel                           | <b>Baik</b>                |
| Hapus<br>data<br>Admin  | Pilih data<br>$\overline{a}$<br>yang akan di<br>hapus<br>Klik hapus<br>Tampil pesan<br>peringatan<br>"Apakah anda<br>ingin hapus<br>data ini?"<br>beserta tombol<br>Yes dan NO<br>Pilih data | klik hapus<br>Klik Yes<br>klik hapus                                                            | Tampil pesan<br>peringatan<br>"Data<br>berhasil<br>dihapus"<br><b>Batal</b> | Data yg dipilih<br>terhapus pada<br>Tabel<br>Data yg dipilih | <b>Baik</b><br><b>Baik</b> |
|                         |                                                                                                    |                                                                                                 |                                                                             |                                                              |                            |

**Tabel 5.3 Pengujian Halaman Menu Admin**

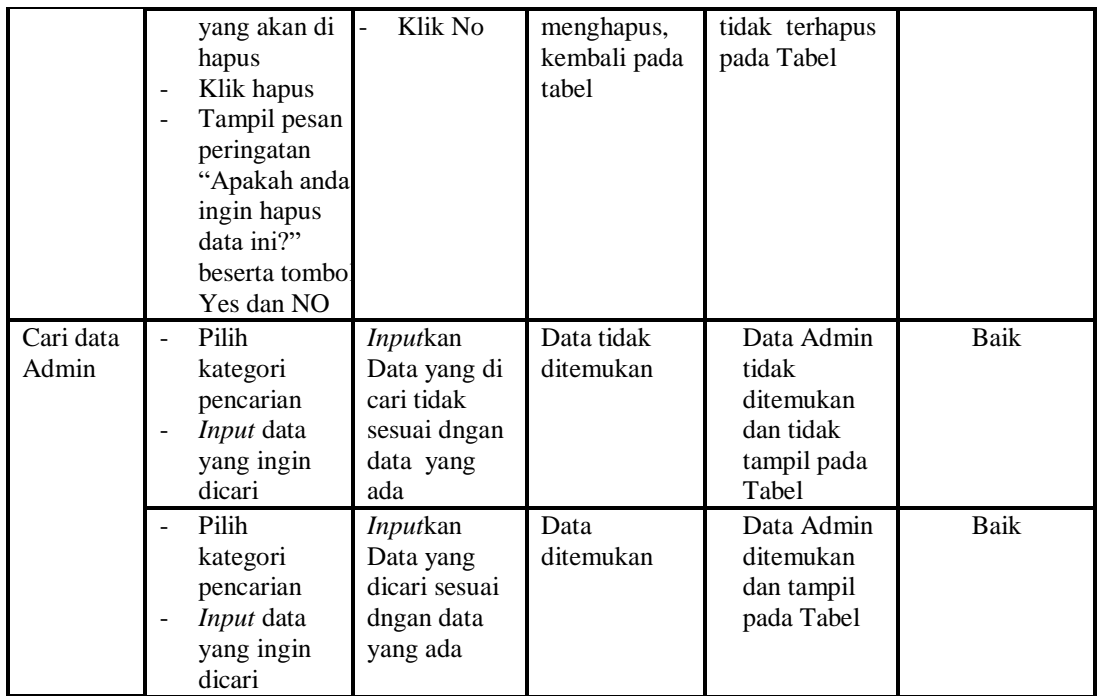

# 4. Pengujian Menu Dapur

Pengujian menu data Dapur digunakan untuk memastikan fungsi tambah, Halaman Menu edit, fungsi cari dan fungsi hapus data Dapur dapat digunakan sesuai dengan fungsinya.

| Modul<br>yang<br>diuji  | <b>Prosedur</b><br>Pengujian                                               | <b>Masukan</b>                                                    | Keluaran                                    | Hasil yang<br>didapat                            | Kesimpulan  |
|-------------------------|----------------------------------------------------------------------------|-------------------------------------------------------------------|---------------------------------------------|--------------------------------------------------|-------------|
| Tambah<br>data<br>Dapur | Klik tombol<br>$\sim$<br>tambah<br>Tampilkan<br>halaman<br>tambah<br>Dapur | Input<br>-<br>data<br>Dapur<br>lengkap<br>klik<br>simpan          | Tampil pesan<br>"Data berhasil<br>ditambah" | Tampilkan<br>data yang<br>ditambah pada<br>Tabel | Baik        |
|                         | Klik tombol<br>tambah<br>Tampilkan<br>halaman<br>tambah<br>Dapur           | Input<br>-<br>data<br>Dapur<br>tidak<br>lengkap<br>klik<br>simpan | Tampil pesan<br>"Harap isi<br>bidang ini"   | Data tidak<br>tampil pada<br>Tabel               | Baik        |
| Edit data<br>Dapur      | Pilih data pad<br>÷.<br>Tabel                                              | Input<br>data                                                     | Tampil pesan<br>"Data berhasil              | Tampilkan<br>data yang                           | <b>Baik</b> |

**Tabel 5.4 Pengujian Halaman Menu Dapur**

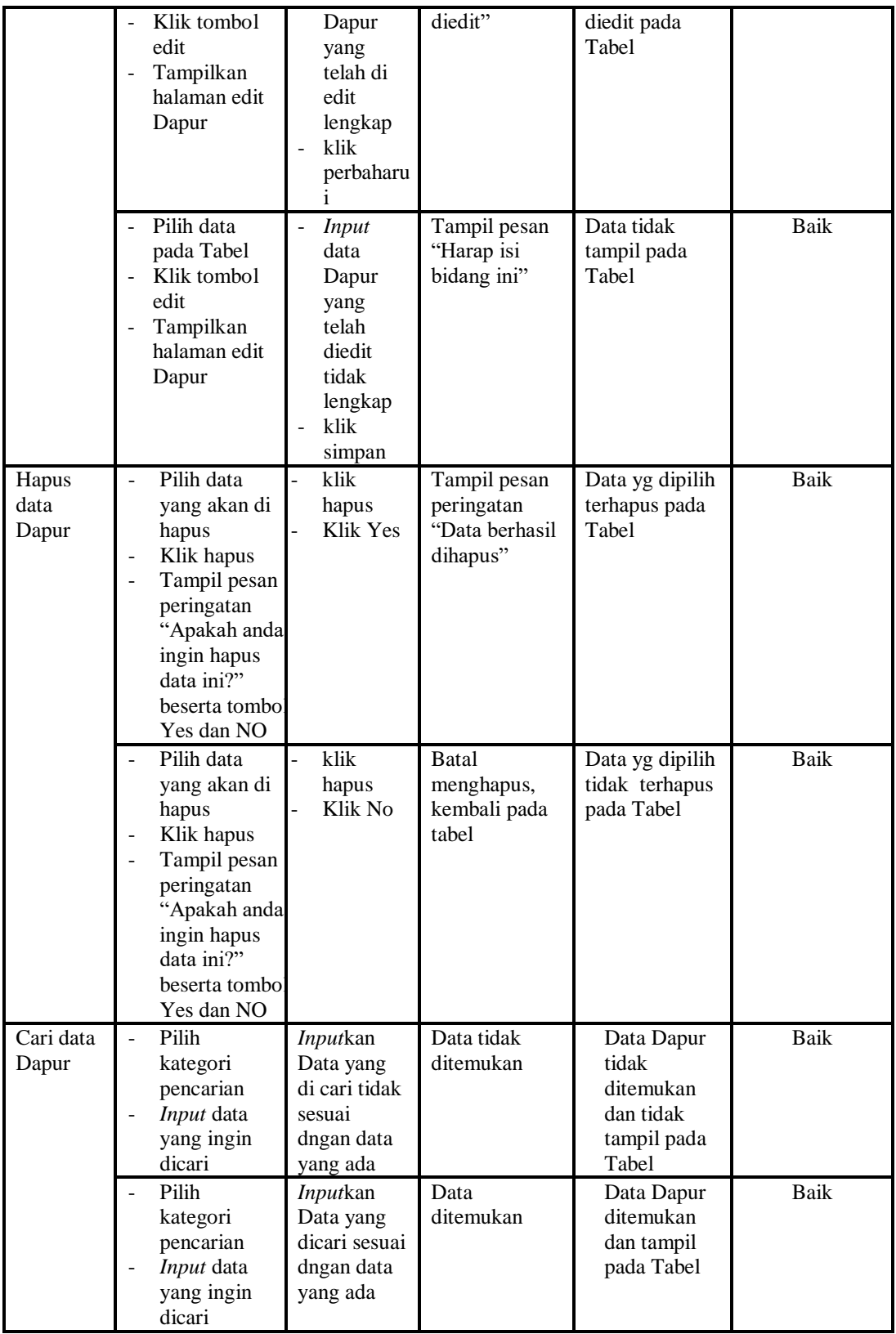

5. Pengujian Menu Pelayan

Pengujian menu data Pelayan digunakan untuk memastikan fungsi tambah, Halaman Menu edit, fungsi cari dan fungsi hapus data Pelayan dapat digunakan sesuai dengan fungsinya.

| <b>Modul</b><br>yang diuji | Prosedur<br>Pengujian                                                                                                    | <b>Masukan</b>                                                              | Keluaran                                                                                         | <b>Hasil</b> yang<br>didapat                                         | Kesimpulan  |
|----------------------------|----------------------------------------------------------------------------------------------------|-----------------------------------------------------------------------------|--------------------------------------------------------------------------------------------------|----------------------------------------------------------------------|-------------|
| Input data<br>Pelayan      | Input data<br>$\overline{a}$<br>Klik tombol<br>$\overline{a}$<br><b>Input</b><br>Tampilkan<br>$\frac{1}{2}$<br>halaman<br><b>Input</b><br>Pelayan                                                   | Input data<br>Pelayan<br>lengkap<br>klik Input                              | Tampil pesan<br>"Data<br>berhasil<br>ditambah"                                                   | Tampilkan<br>data yang<br>ditambah pada<br>Tabel                     | Baik        |
|                            | Input data<br>Klik tombol<br><b>Input</b><br>Tampilkan<br>$\blacksquare$<br>halaman<br><b>Input</b><br>Pelayan                                                                                      | Input data<br>Pelayan<br>tidak<br>lengkap<br>klik Input                     | Tampil pesan<br>"Harap isi<br>bidang ini"                                                        | Data tidak<br>tampil pada<br>Tabel                                   | <b>Baik</b> |
| Proses data<br>Pelayan     | Input data ke<br>$\blacksquare$<br>dataTabel<br>Klik tombol<br>$\overline{a}$<br>proses                                                                                                    | Input data<br>ke<br>dataTabel<br>Klik<br>$\overline{a}$<br>tombol<br>proses | - data<br>terhapus<br>dari Tabel<br>data<br>$\overline{\phantom{0}}$<br>tersimpan<br>di database | - data<br>terhapus dari<br>Tabel<br>data<br>tersimpan di<br>database | <b>Baik</b> |
|                            | tidak Input<br>$\Box$<br>data ke<br>dataTabel<br>Klik tombol<br>÷,<br>proses                                                                                                    | Tidak Input<br>data ke<br>dataTabel<br>Klik<br>tombol<br>proses             | Data pada<br>Tabel<br>kosong                                                                     | - Data pada<br>Tabel<br>kosong                                       | <b>Baik</b> |
| Hapus data<br>Pelayan      | Pilih data<br>$\overline{a}$<br>yang akan<br>di hapus<br>Klik hapus<br>Tampil pesan<br>$\overline{a}$<br>peringatan<br>"Apakah anda<br>ingin hapus<br>data ini?"<br>beserta<br>tombol Yes<br>dan NO | klik hapus<br>Klik Yes                                                      | Tampil pesan<br>peringatan<br>"Data<br>berhasil<br>dihapus"                                      | Data yg dipilih<br>terhapus pada<br>Tabel                            | Baik        |
|                            | Pilih data<br>yang akan                                                                                                    | klik hapus<br>Klik No                                                       | Batal<br>menghapus,                                                                              | Data yg dipilih<br>tidak terhapus                                    | Baik        |

**Tabel 5.5 Pengujian Halaman Menu Pelayan**

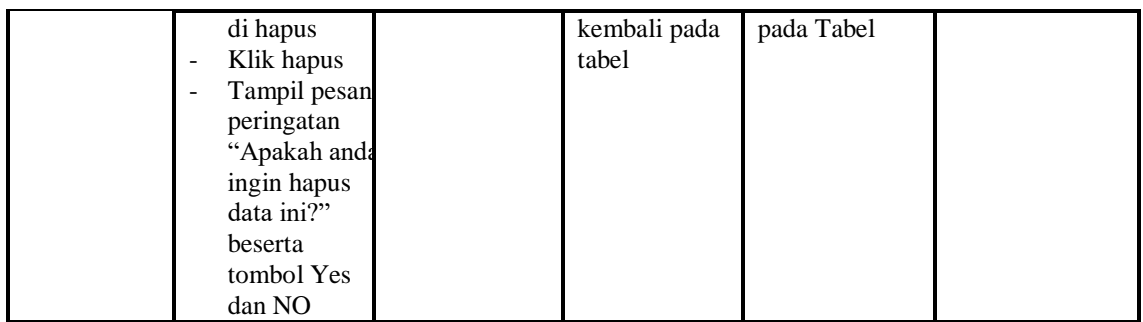

# 6. Pengujian Menu Meja

Pengujian menu data Meja digunakan untuk memastikan fungsi tambah, Halaman Menu edit, fungsi cari dan fungsi hapus data Meja dapat digunakan sesuai dengan fungsinya.

| <b>Modul</b> yang           | <b>Prosedur</b>                                                                                                    |                                                                                        |                                                                                        | <b>Hasil</b> yang                                                             |                    |
|-----------------------------|----------------------------------------------------------------------------------------------------|----------------------------------------------------------------------------------------|----------------------------------------------------------------------------------------|-------------------------------------------------------------------------------|--------------------|
| diuji<br>Input data<br>Meja | Pengujian<br><i>Input</i> data<br>$\overline{\phantom{a}}$<br>Klik tombol<br>Input<br>Tampilkan<br>halaman<br><i>Input</i> Meja | <b>Masukan</b><br><i>Input</i> data<br>$\blacksquare$<br>Meja<br>lengkap<br>klik Input | <b>Keluaran</b><br>Tampil pesan<br>"Data<br>berhasil<br>ditambah"                      | didapat<br>Tampilkan<br>data yang<br>ditambah<br>pada Tabel                   | Kesimpulan<br>Baik |
|                             | <i>Input</i> data<br>Klik tombol<br><b>Input</b><br>Tampilkan<br>$\blacksquare$<br>halaman<br>Input Meja                        | Input data<br>Meja tidak<br>lengkap<br>klik Input<br>÷                                 | Tampil pesan<br>"Harap isi<br>bidang ini"                                              | Data tidak<br>tampil pada<br>Tabel                                            | Baik               |
| Edit data<br>Meja           | <i>Input</i> data<br>ke<br>dataTabel<br>Klik tombol<br>Edit                                                                     | Input data<br>ke<br>dataTabel<br>Klik tombol<br>÷,<br>Edit                             | - data<br>terhapus<br>dari Tabel<br>$\mathbb{R}^2$<br>data<br>tersimpan<br>di database | - data<br>terhapus<br>dari Tabel<br>data<br>÷.<br>tersimpan<br>di<br>database | Baik               |
|                             | tidak Input<br>$\overline{\phantom{a}}$<br>data ke<br>dataTabel<br>Klik tombol<br>Edit                                          | Tidak Input<br>÷<br>data ke<br>dataTabel<br>Klik tombol<br>÷,<br>Edit                  | Data pada<br>÷,<br>Tabel<br>kosong                                                     | Data pada<br>$\overline{\phantom{0}}$<br>Tabel<br>kosong                      | Baik               |
| Hapus data<br>Meja          | Pilih data<br>yang akan                                                                                                    | klik hapus<br>Klik Yes                                                                 | Tampil pesan<br>peringatan                                                             | Data yg<br>dipilih                                                            | Baik               |

**Tabel 5.6 Pengujian Halaman Menu Meja**

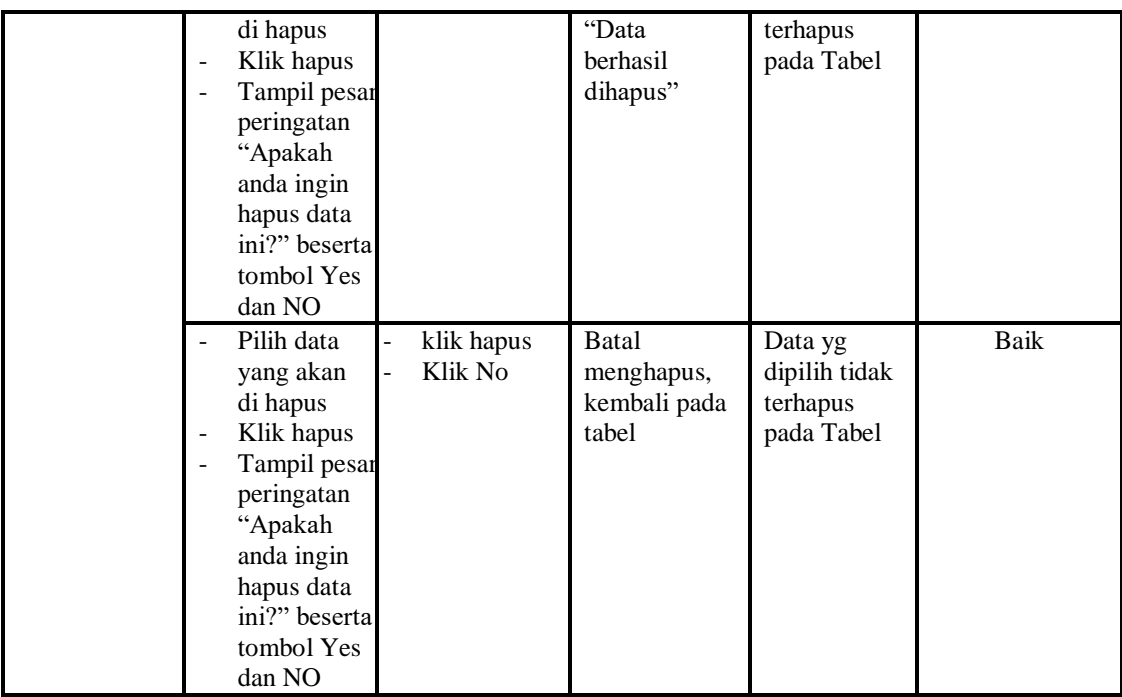

# 7. Pengujian Menu Kategori

Pengujian menu data Kategori digunakan untuk memastikan fungsi tambah, Halaman Menu edit, fungsi cari dan fungsi hapus data Kategori dapat digunakan sesuai dengan fungsinya.

| <b>Modul</b> yang<br>diuji    | <b>Prosedur</b><br>Pengujian                                                           | <b>Masukan</b>                                                  | Keluaran                                              | Hasil yang<br>didapat                            | Kesimpulan |
|-------------------------------|----------------------------------------------------------------------------------------|-----------------------------------------------------------------|-------------------------------------------------------|--------------------------------------------------|------------|
| <i>Input</i> data<br>Kategori | <i>Input</i> data<br>Klik tombol<br>Input<br>Tampilkan<br>halaman<br>Input<br>Kategori | <i>Input</i> data<br>Kategori<br>lengkap<br>klik Input          | Tampil<br>pesan "Data<br><b>berhasil</b><br>ditambah" | Tampilkan<br>data yang<br>ditambah<br>pada Tabel | Baik       |
|                               | <i>Input</i> data<br>Klik tombol<br>Input<br>Tampilkan<br>halaman<br>Input<br>Kategori | <i>Input</i> data<br>Kategori<br>tidak<br>lengkap<br>klik Input | Tampil<br>pesan<br>"Harap isi<br>bidang ini"          | Data tidak<br>tampil pada<br>Tabel               | Baik       |
| Edit data<br>Kategori         | <i>Input</i> data<br>ke dataTabel                                                      | <i>Input</i> data<br>ke                                         | data<br>$\blacksquare$<br>terhapus                    | data<br>$\overline{\phantom{0}}$<br>terhapus     | Baik       |

**Tabel 5.7 Pengujian Halaman Menu Kategori**

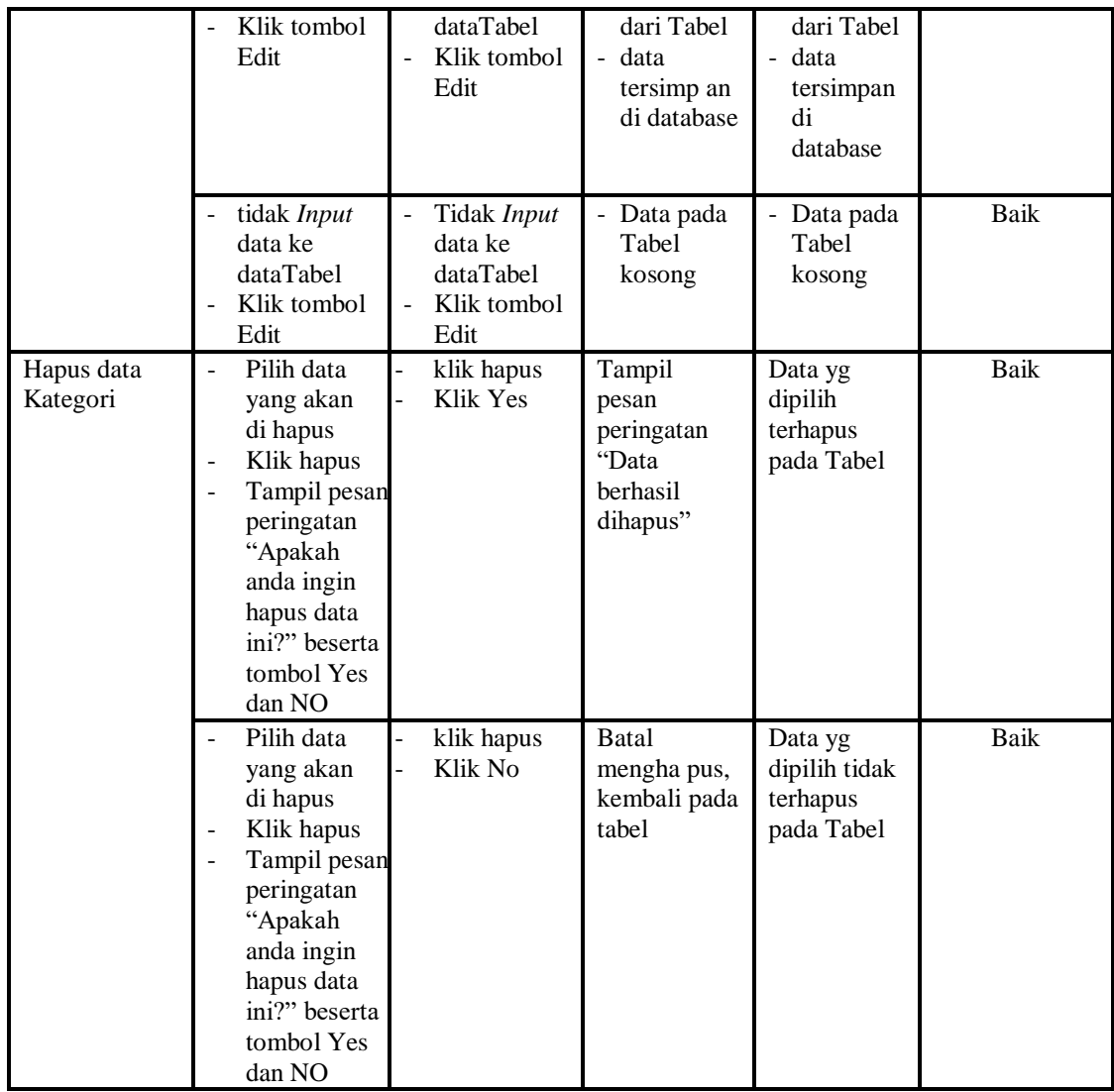

# 8. Pengujian Menu Transaksi

Pengujian menu data Transaksi digunakan untuk memastikan fungsi tambah, Halaman Menu edit, fungsi cari dan fungsi hapus data Transaksi dapat digunakan sesuai dengan fungsinya.

| <b>Modul</b> yang<br>diuji | <b>Prosedur</b><br>Pengujian | <b>Masukan</b>    | Keluaran    | Hasil yang<br>didapat | Kesimpulan |
|----------------------------|------------------------------|-------------------|-------------|-----------------------|------------|
| <i>Input</i> data          | <i>Input</i> data            | <i>Input</i> data | Tampil      | Tampilkan             | Baik       |
| Transaksi                  | Klik tombol                  | Transaksi         | pesan "Data | data yang             |            |
|                            | Input                        | lengkap           | berhasil    | ditambah              |            |
|                            | Tampilkan                    | klik <i>Input</i> | ditambah"   | pada Tabel            |            |

**Tabel 5.8 Pengujian Halaman Menu Transaksi**

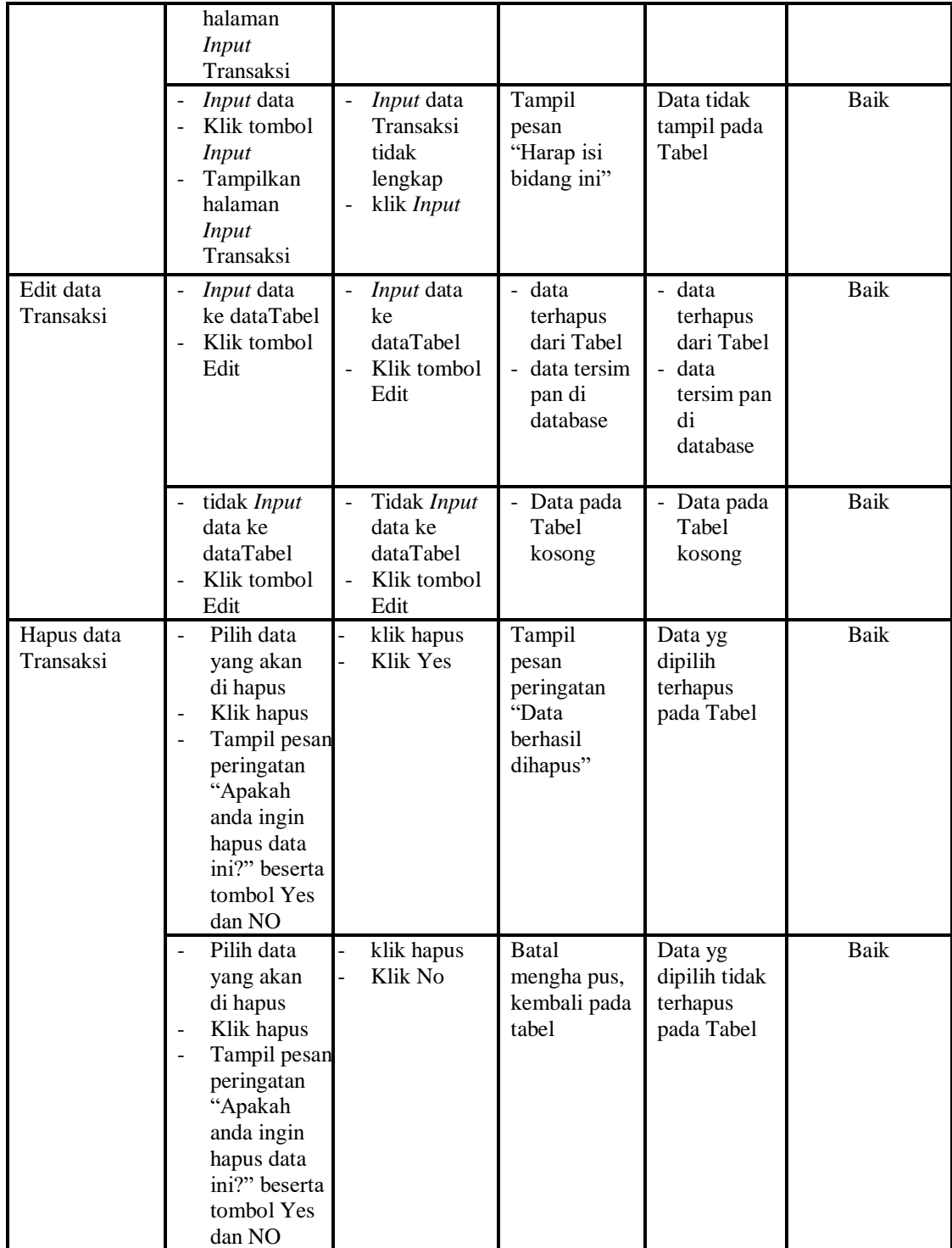

## 9. Pengujian Menu Laporan

Pengujian menu laporan digunakan untuk memastikan laporan Meja, laporan Transaksi, dapat ditampilkan dan dicetak sebagaimana semestinya.

| Modul<br>Yang<br>Diuji | <b>Prosedur</b><br>Pengujian                                                        | <b>Masukan</b>                                                | <b>Keluaran</b>               | Hasil<br>Yang<br><b>Didapat</b> | Kesimpulan  |
|------------------------|-------------------------------------------------------------------------------------|---------------------------------------------------------------|-------------------------------|---------------------------------|-------------|
| Laporan<br>Meja        | Klik tombol<br>Meja pada<br>Halaman<br>Menu<br>laporan                              | -Klik tombol<br>Meja<br>-klik tombol print                    | Halaman<br>cetak Meja         | Laporan<br>Meja                 | <b>Baik</b> |
| Laporan<br>Transaksi   | Klik tombol<br>Transaksi<br>$\qquad \qquad -$<br>pada<br>Halaman<br>Menu<br>laporan | -Klik tombol<br><b>Transaksi</b><br>-klik tombol <i>print</i> | Halaman<br>cetak<br>Transaksi | Laporan<br>Transaksi            | Baik        |

**Tabel 5.9 Pengujian Halaman Menu Laporan**

# **5.3 ANALISIS HASIL YANG DICAPAI OLEH SISTEM PERANGKAT LUNAK**

Setelah melakukan berbagai pengujian pada sistem pengolahan data pada Passato beverage, maka didapatkan evaluasi dari kemampuan penampilan sistem ini. Adapun kelebihan dan kelemahan dari sistem petampilan ini adalah sebagai berikut:

- 1. Kelebihan Program
	- a. Sistem ini bisa digunakan oleh *User* pada Sistem informasi Pemesanan Menu Coffe Shope pada Passato beverage, dengan memanfaatkan fungsi pencarian sehingga mempermudah dalam pencarian data.
	- b. Sistem mampu melakukan pengolahan data seperti mendata Admin, Dapur, Pelayan, Meja, Kategori, Transaksi, Kategori Transaksi
- c. Sistem mampu mencetak laporan Meja, Transaksi dengan lebih baik berdasarkan data-data yang telah di*Input*kan sebelumnya, sehingga mempermudah *user* dalam menyerahkan laporan kepada pimpinan.
- 2. Kekurangan program

Tampilan *interface* masih sederhana diharapkan untuk pengembangan sistem selanjutnya meningkatkan qualitas dari tampilan *interface* tersebut

Dari kelebihan dan kekurangan sistem diatas, dapat disimpulkan bahwa perangkat lunak ini dapat meminimalisir terjadinya kehilangan data, kesalahan peng*Input*an data, lebih menghemat waktu, dan diproses lebih cepat serta akurat sehingga dapat membantu dalam pembuatan laporan.